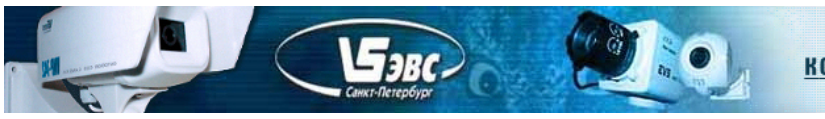

# **Черно-белая телевизионная камера высокого разрешения c цифровым и аналоговым выходами с интерфейсом USB 2.0 в корпусе внутреннего исполнения**

# **Модель VSC-756-H2-USB**

# **Особенности**

- *Матрица ПЗС формата 1/2 дюйма ICX-829AL*
- *Число пикселей 752 (H)x582(V)*
- *Стандарт CCIR*
- *Одновременно работающие аналоговый (1 В, 75 Ом) и цифровой (USB 2.0) выходы*
- *Три режима работы Автоматический Ручной Программное управление*
- *Система АРУ*
- *Система АРВН*
- *Питание от порта USB2.0*
- *Функция автоматического определения*

*типа объектива (Direct Drive, Video Drive, Manual Iris)*

*Режим точной фокусировки АРД объектива*

### **Области применения**

- Системы охранного телевидения
- Системы видеонаблюдения
- Измерительные телевизионные камеры
- Системы технического зрения
- WEB-камеры

### **Введение**

Черно-белая телевизионная камера высокого разрешения в корпусе внутреннего исполнения модель **VSC-756-H2-USB** представляет собой камеру стандарта **CCIR,** размещённую в металлическом корпусе. Камера предназначена для наблюдения объектов во внутренних отапливаемых помещениях, где требуется сочетание малых габаритов и широкого диапазона рабочих освещенностей.

Камера может работать как в автоматическом режиме, так и в режиме управления параметрами камеры от компьютера.

В камере устанавливается объектив **C/CS-Mount** и фокусным расстоянием от 2,8 до 75 мм.

В модели **VSC-756-H2-USB** возможно применение объективов с автоматической регулировкой диафрагмы (АРД) как типа **Video Drive,** так и типа **Direct Drive.** 

Углы поля зрения камеры в зависимости от фокусного расстояния применённого объектива приведены в таблице 1.

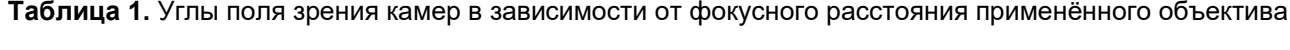

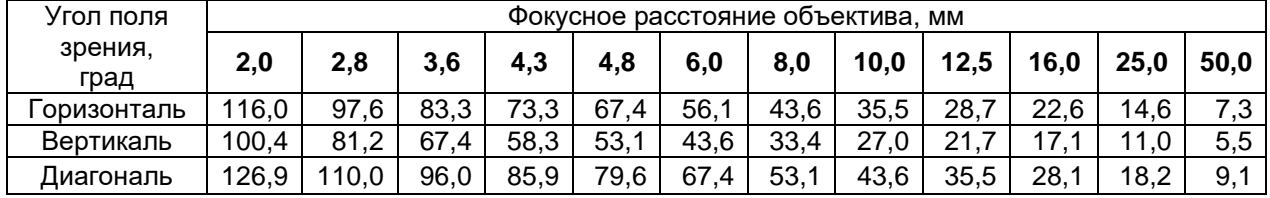

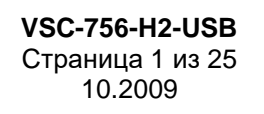

Скачано с  $=$  Т=хключи.рф

ООО ЭВС Салтыковская дорога, 18 Санкт-Петербург, РФ

### **Краткое описание.**

 $\mathcal{F}_{\textit{3BC}}$ 

Черно-белая телевизионная камера стандартного разрешения в металлическом корпусе внутреннего исполнения модель **VSC-756-H2-USB** выполнена на двухсторонней печатной плате. Светочувствительным элементом камеры является - матрица **ICX-429AL** производства фирмы **SONY**.

Применение системы автоматической регулировки усиления (**АРУ**) совместно с системой автоматического регулирования времени накопления (**АРВН**) позволяет камерам уверенно работать в широком диапазоне освещённостей объектов наблюдения.

Система тройного контрастирования (вычитание уровня черного в предварительном и оконечном усилителях, а также в цифровой форме) обеспечивает возможность наблюдения объектов сквозь туман, дождь и снег, в условиях, когда они становятся не видимыми человеческим глазом. Обеспечивается минимальный наблюдаемый контраст до 0,1% при использовании ПО с функцией компенсации неравномерности объектива. Высокая линейность видеотракта при установке коэффициента гамма коррекции в положение «1» позволяет производить высокоточные измерения истинных значений освещенности отдельных фрагментов изображения.

В камерах **VSC-756-H2-USB** могут использоваться объективы c автоматическим регулированием диафрагмы как типа **Video Drive,** так и типа **Direct Drive**. В камере используется схема автоматического определения типа объектива. При подключении объектива (**Video Drive, Direct Drive или Manual Iris**) камера сама определит его тип и установит оптимальный режим работы.

Потенциометр регулировки уровня **LEVEL** предназначен для начальной установки порога срабатывания усилителя АРД-объектива типа **Direct Drive**. Потенциометры для настройки объектива **Video Drive** находятся на самом объективе.

При установке переключателя «F/S», расположенного на задней стенке камеры, в положение «ON» диафрагма АРД объектива полностью открывается и одновременно включается режим электронного затвора. При этом обеспечивается максимальная точность фокусировки изображения.

Камеры питаются от USB-порта компьютера и потребляют ток менее 300 мА. Светодиод **POWER** индицирует наличие питающего напряжения на камере.

Камеры обеспечивают формирование высококонтрастного телевизионного изображения в широком диапазоне температур от +5 до + 40 градусов Цельсия. (Для надежной работы при минусовых температурах необходима установка камеры в герметичный объем, наполненный сухим воздухом).

В комплект поставки камер входят кабель длиной 1,5 метра для подключения к USB2.0 порту компьютера, а также CD диск с драйвером и программным обеспечением.

Одновременно работающие аналоговый (1 В, 75 Ом) и цифровой (USB 2.0) выходы. Аналоговый сигнал размахом 1В на нагрузке 75 Ом с разъема Video Out может быть подключен ко входу стандартного видеомонитора. Поддержка скоростного USB 2.0. интерфейса.

#### **Требования к компьютеру.**

• Процессор Pentium-3 не ниже 1200 МГц и не ниже 1800 МГц Pentium-4 процессор для обеспечения полной производительности камеры.

- Не менее 256 Мбайт оперативной памяти,
- Высокоскоростной **USB 2.0** порт,

• Операционная система **Microsoft Windows 98** или **WIN/ME** (должны быть установлены драйвера USB2.0 Host контроллера, корневых концентраторов и DirectX\_9), **WIN/2000** (Service Pack 4 должен быть установлен), или **WIN/XP** (Service Pack 2, или 3 должен быть установлен).

• На компьютерах большей производительности имеется возможность подключения нескольких камер к разным USB 2.0 портам.

**VSC-756-H2-USB** Cтраница 2 из 25 10.2009

Скачано с = т=хключи.рф

ООО ЭВС Салтыковская дорога, 18 Санкт-Петербург, РФ

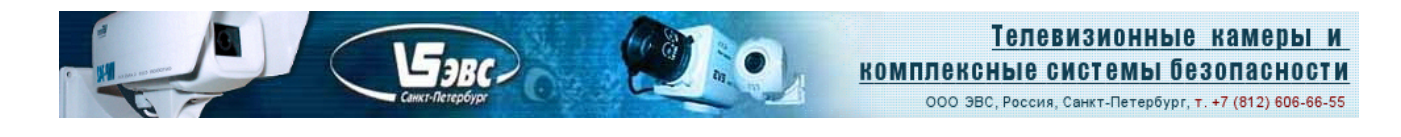

# **Основные характеристики**

Основные характеристики камер приведены в таблице 2.

Таблица 2. Основные характеристики телевизионной камеры **VSC-756-H2-USB**

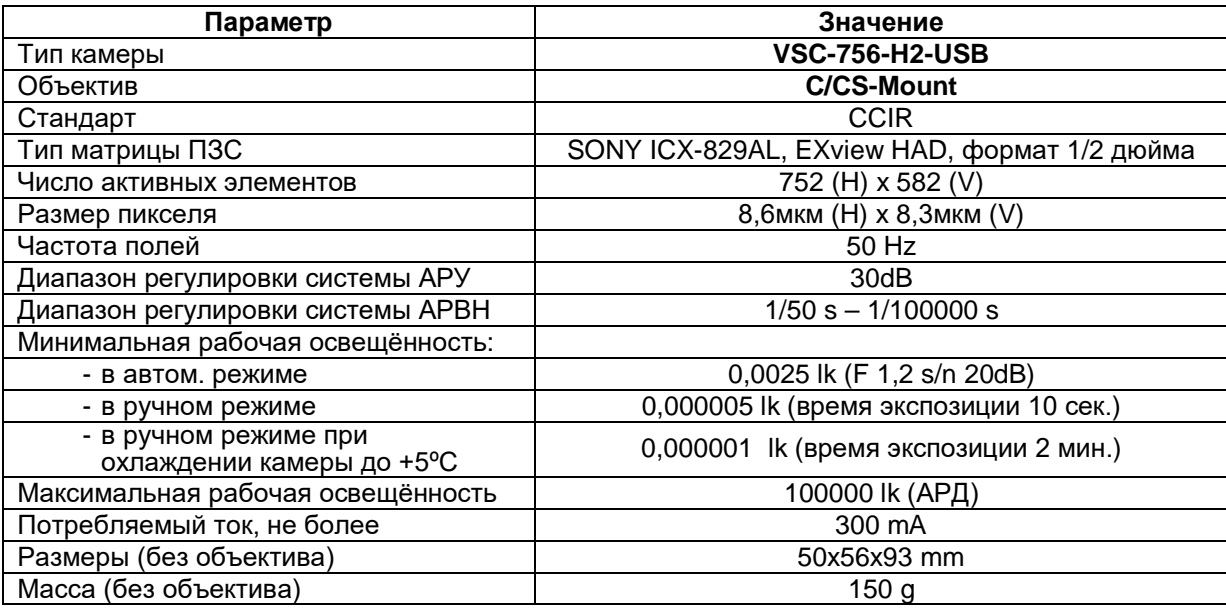

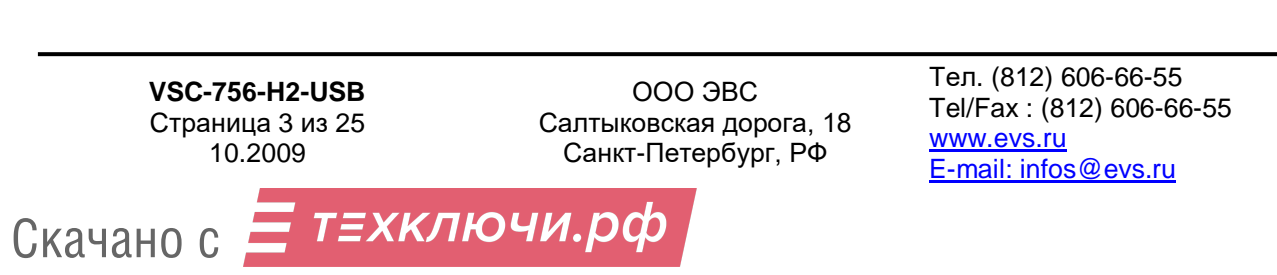

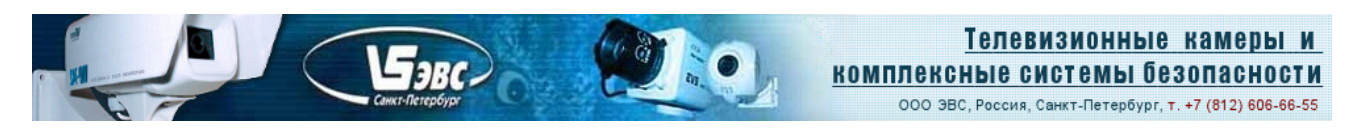

### **Подключение камер**

Подключение камеры к компьютеру производится кабелем через коннектор **mini USB 2.0**, расположенного на задней стенке камеры. Там же помещены винтовой клеммник **DC12V - GND** для подключения питания АРД-объектива (не используется), переключатели режимов работы камера (используется только **F/S** для полного открытия диафрагмы АРД-объектива при наведении на резкость), потенциометр настройки режима работы объектива **LEVEL**, индикатор напряжения питания **POWER** и разъём **IRIS** подключения АРД-объектива.

Там же помещен высокочастотный BNC—коннектор **VIDEO OUT** для подключения аналогового видеомонитора.

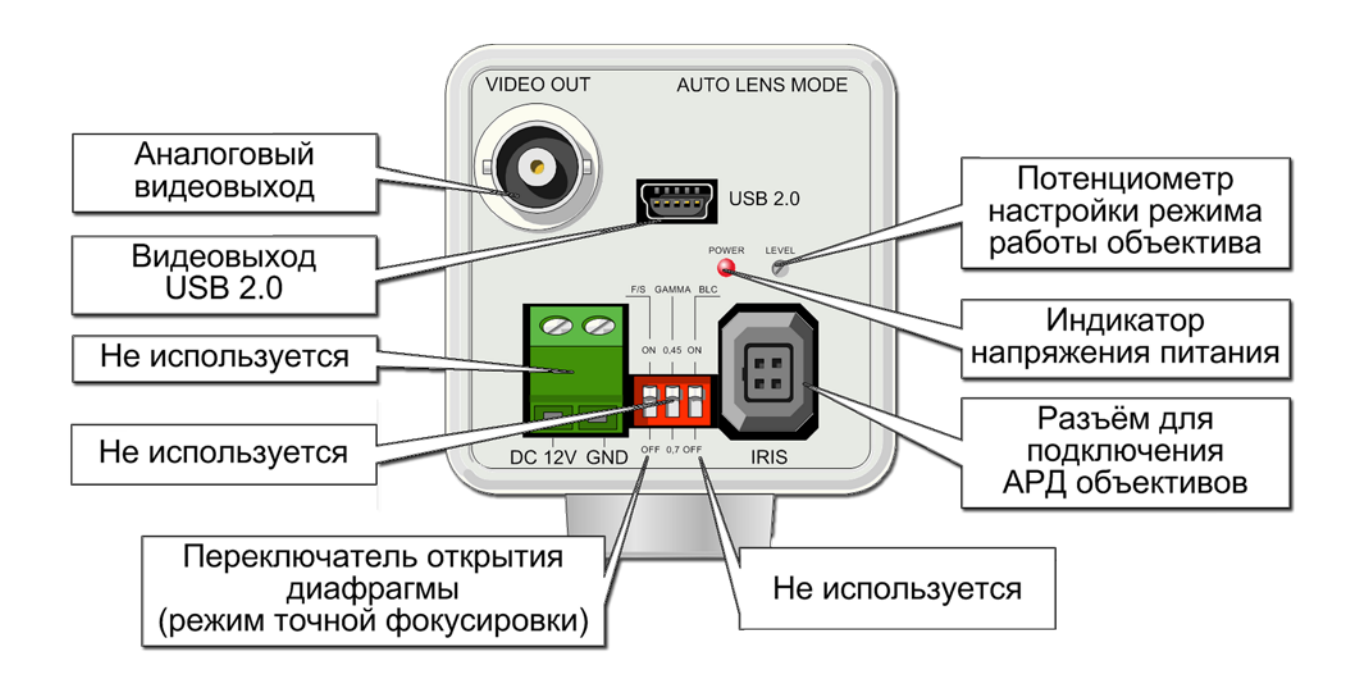

Рис.1. Подключение камеры **VSC-756-H2-USB**

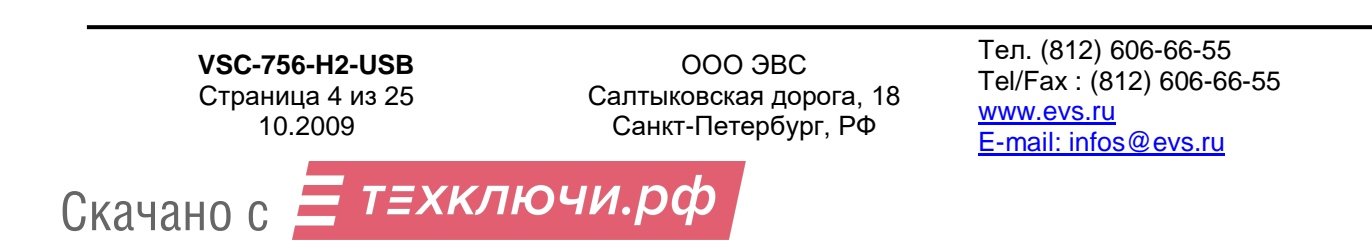

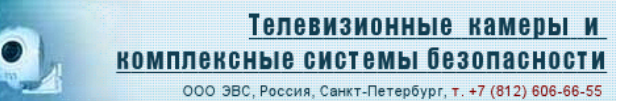

### **Конструкция камеры**

 $\mathcal{F}_{3BC}$ 

Конструктивно камера представляет собой двухстороннюю печатную плату с двухсторонним расположением элементов. В камере широко применены SMD компоненты. Матрица ПЗС типа **ICX-429AL** установлена в центре платы симметрично по горизонтали и вертикали.

Камера помещена в металлический корпус, состоящий из собственно корпуса и передней и задней стенок. На передней стенке камеры расположен держатель объектива C/CS-Mount с фиксирующими объектив винтами.

С внутренней стороны четырьмя винтами закреплена плата камеры. На задней стенке расположены винтовой клеммник **DC12V – GND** для подключения источника питания АРД-объектива (не используется), коннектор **USB 2.0**, высокочастотный BNC—коннектор **VIDEO OUT**, переключатели режимов работы камера (используется только **F/S** для полного открытия диафрагмы АРД-объектива при наведении на резкость), потенциометр настройки режима работы объектива **LEVEL** и разъём **IRIS** для подключения АРД-объектива. Там же находится светодиод **POWER**, индицирующий наличие питания.

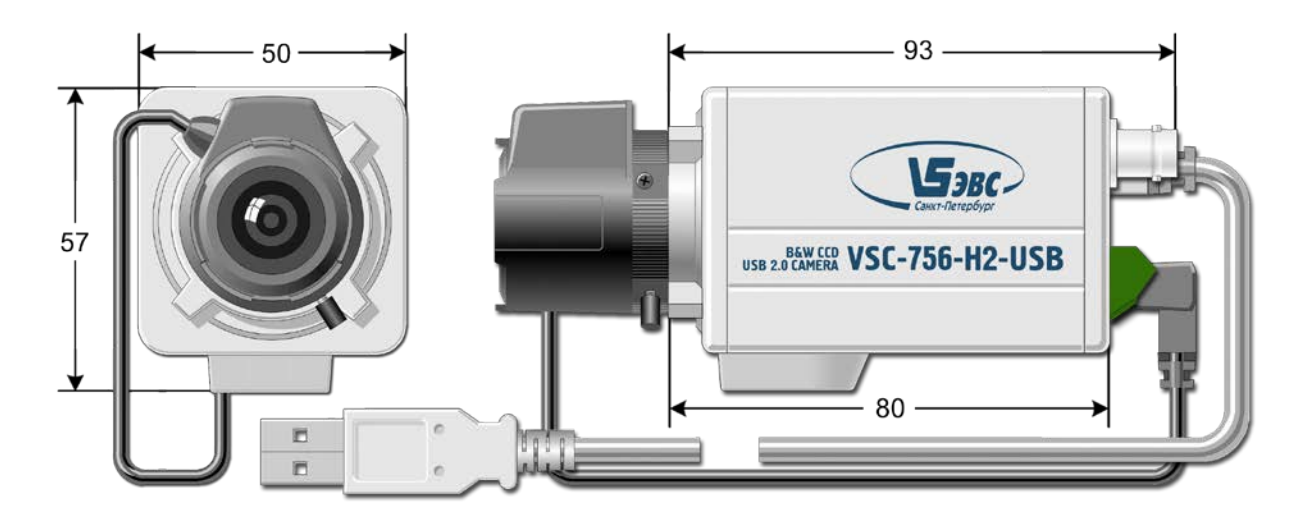

На рис.2. показана камера **VSC-756-H2-USB,** её габаритные и присоединительные размеры.

Рис.2. Камера **VSC-756-H2-USB.**

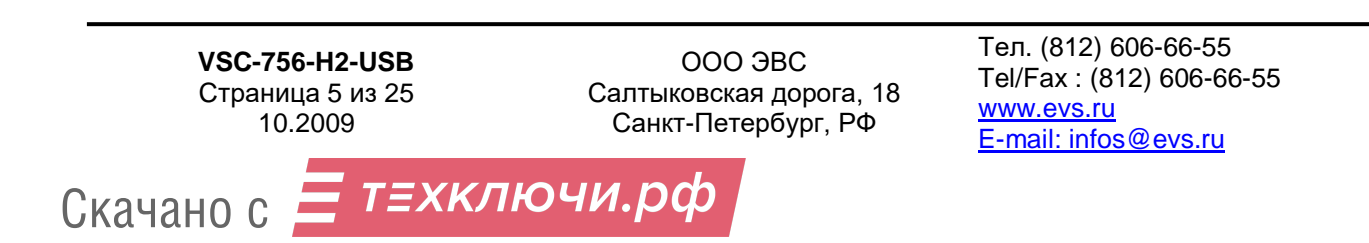

# **Условия эксплуатации камеры**

 $\mathcal{F}_{\textit{3BC}}$ 

Таблица 3. Условия эксплуатации камер.

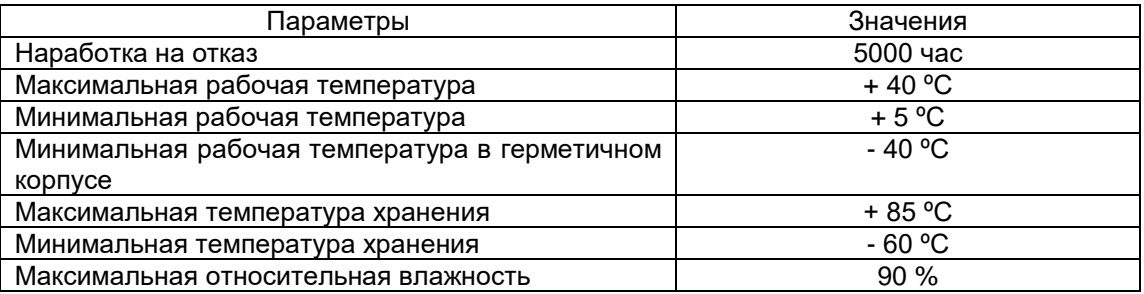

Камера предназначена для установки во внутренних отапливаемых помещениях. Не допускается воздействие на камеры паров и капель агрессивных веществ. Не допускается образование на деталях камер росы или инея.

### **Спектральная характеристика чувствительности**

Спектральная характеристика чувствительности телевизионной камеры **VSC-756-H2-USB** складывается из спектральной характеристики ПЗС-матрицы типа **ICX829AL** (Рис.3), и спектральной характеристики используемого в камере объектива. Стандартные объективы имеют ровные

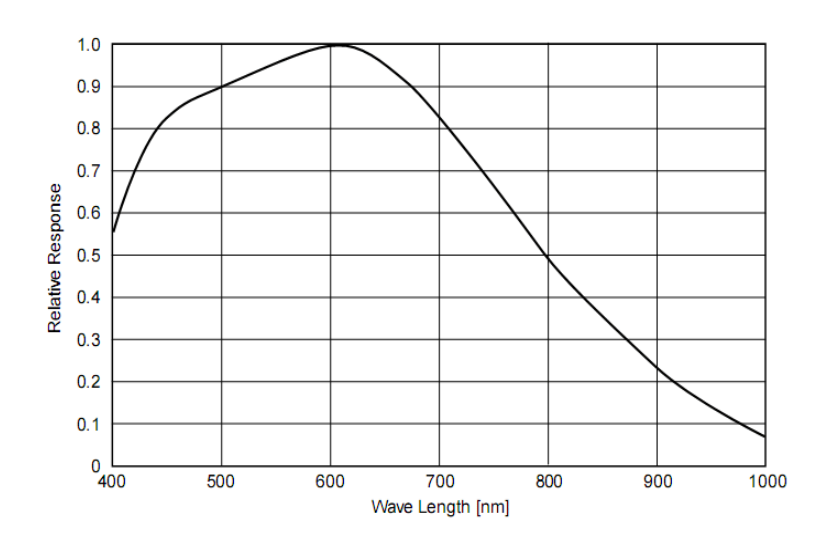

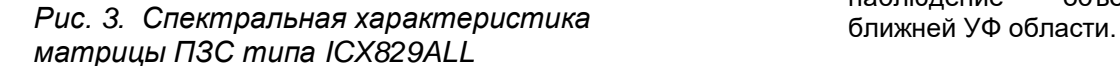

спектральные характеристики в области 0,4 – 1,1 мкм, с небольшим спадом на краях диапазона, поэтому, они почти не оказывают влияния на результирующую спектральную характеристику. Объективы серий день-ночь, и объективы, специально предназначенные для цветных камер, имеют более сложную спектральную характеристику, значительно отличающуюся в ИК области от характеристики стандартных объективов. Объективы из кварцевого стекла, наоборот, имеют расширенную характеристику в области УФ вплоть до 0,3 мкм, что позволяет проводить<br>наблюдение объектов в

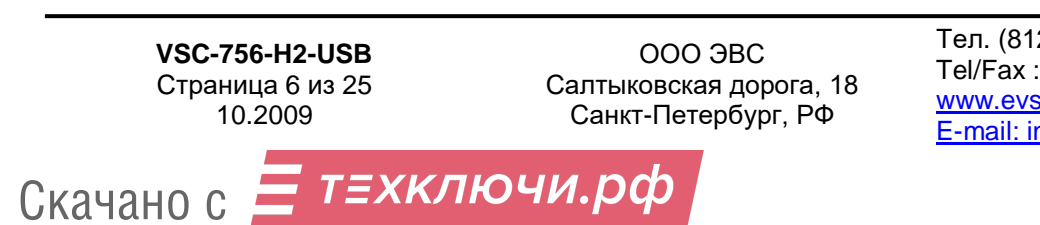

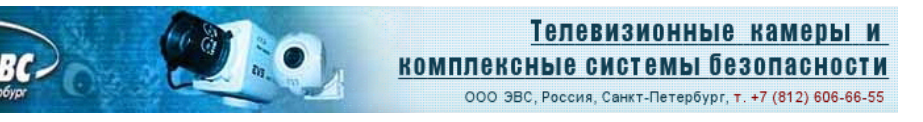

# **Программное обеспечение**

Программное обеспечение записано на CD-диске и поставляется вместе с камерой. В комплект **ПО**, помимо **WDM** драйвера, работающего под **Windows 98/ME/2000/XP** входят два приложения для визуализации изображений на экране компьютера, а также для захвата, и записи на жесткий диск компьютера как одиночных кадров **(ПО EVS\_CAP)**, а также для захвата видеоряда **(ПО AM\_CAP)**. Кроме программного обеспечения, на диске имеется руководство по установке драйвера и по эксплуатации камеры, а также рекламные материалы на USB 2.0 камеры.

#### **Замечание. USB 1.1 интерфейс работать с камерами не будет.**

Необходимо удостоверится, что драйвера встроенных в компьютер USB 2.0 хост контроллеров и корневых концентраторов установлены, и работают нормально. Для этого необходимо в «Панели управления» выбрать закладку «диспетчер устройств» и в графе «Контроллеры универсальной последовательной шины USB» проверить наличие и правильную работу соответствующих устройств.

#### **Инсталляция драйвера с CD диска (на примере WIN XP)**

Процедура инсталляции зависит от того, происходит ли она в первый раз, или на компьютере уже были инсталлированы драйверы предыдущих версий.

#### **Инсталляция драйвера в первый раз**

Перед подключением камеры к компьютеру, необходимо инсталлировать драйвер. Для этого, в компакт-диске, находящемся в комплекте с камерой, необходимо выбрать папку EVS\_USB2 Camera Driver (версии 4.3 от 30.07.08, или более поздней) и, открыв папку запустить файл EVS\_USB2 Camera Driver.msi.

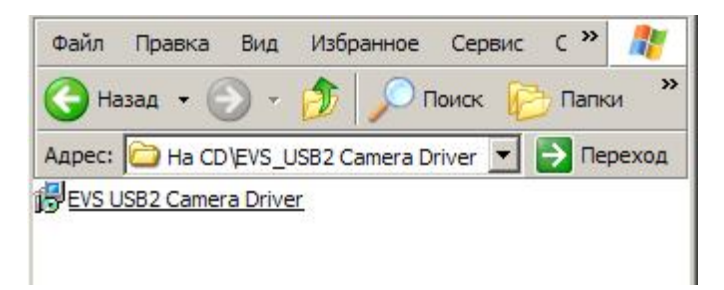

Программа инсталляции пригласит отвечать на вопросы, возникающие в процессе инсталляции.

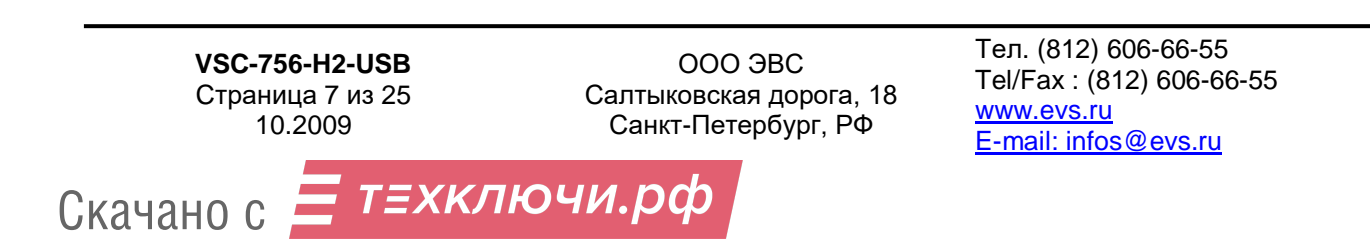

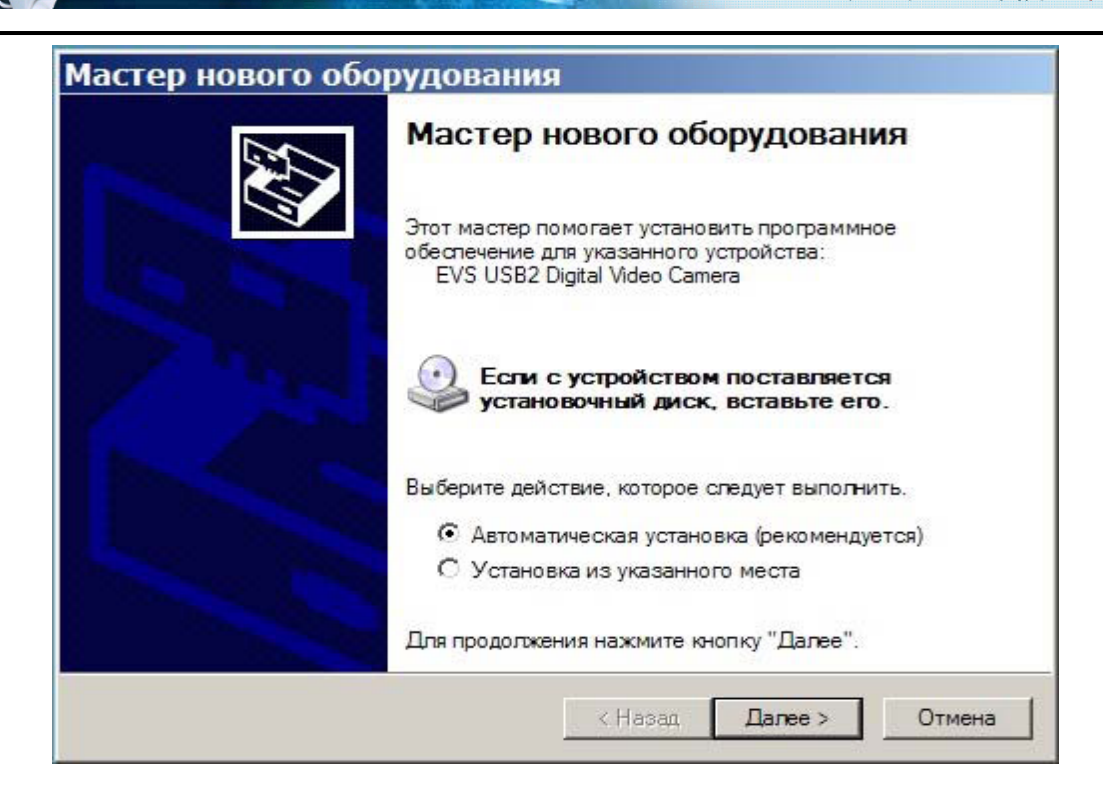

Выберите пункт «Автоматическая установка» и нажмите кнопку «Далее». Мастер установки начнет искать драйвера для телевизионной камеры

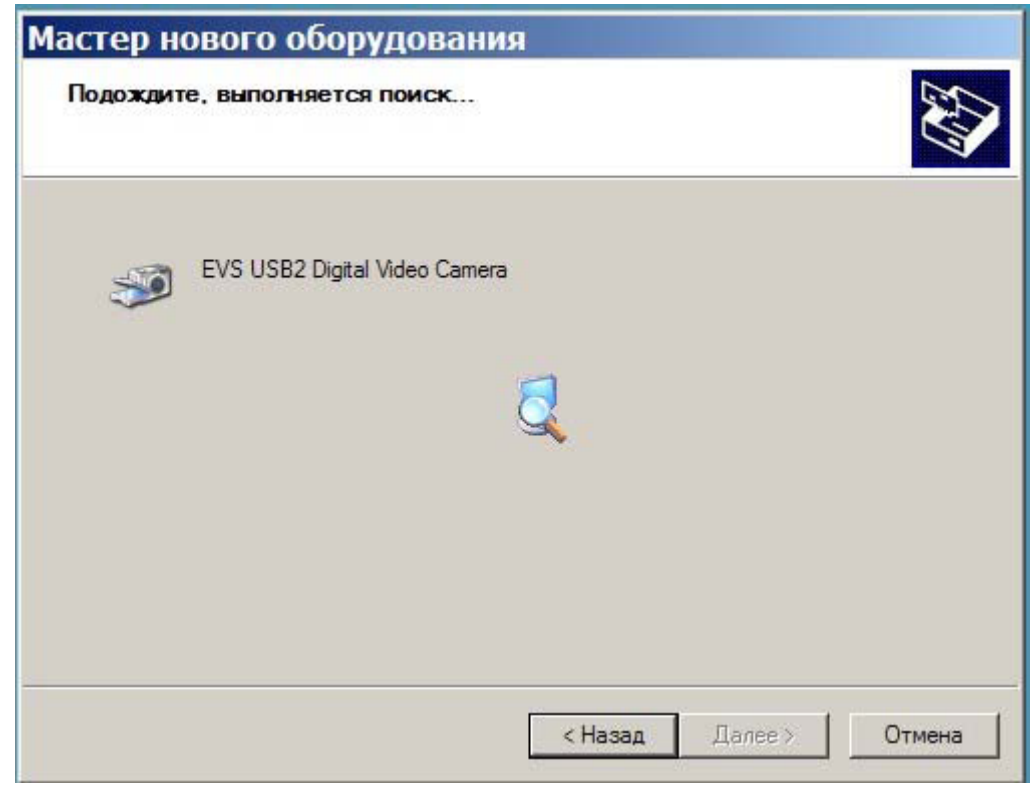

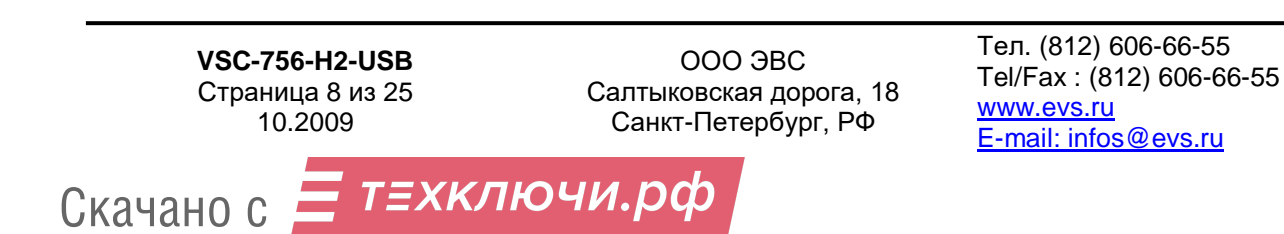

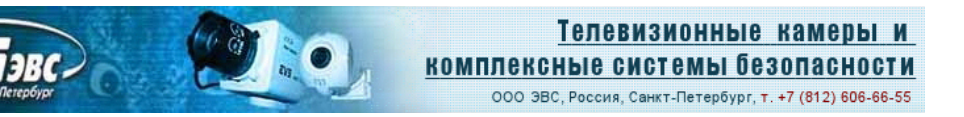

После нахождения драйвера мастер предупредит, о том что драйвер не тестировался на совместимость с WinXP в корпорации Microsoft.

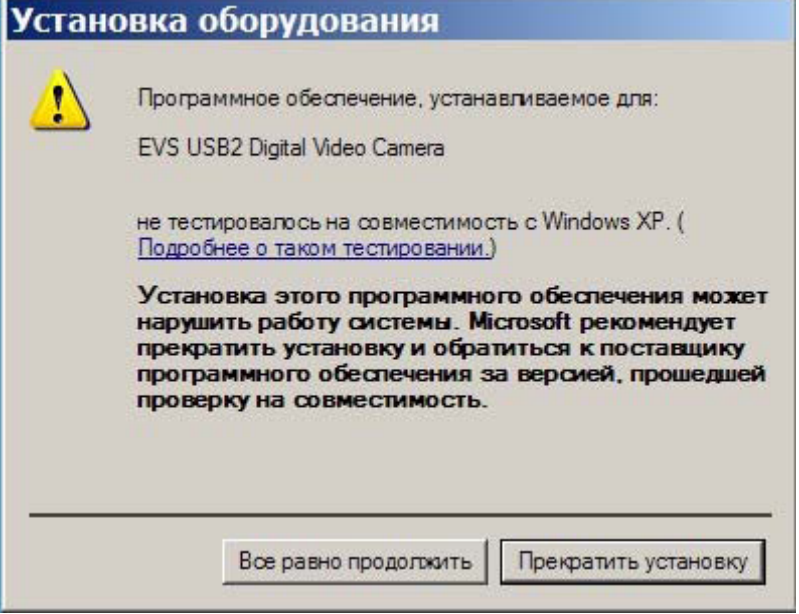

Нажать кнопку «Все равно продолжить». Далее мастер начнет установку файлов драйвера и программного обеспечения на жесткий диск компьютера.

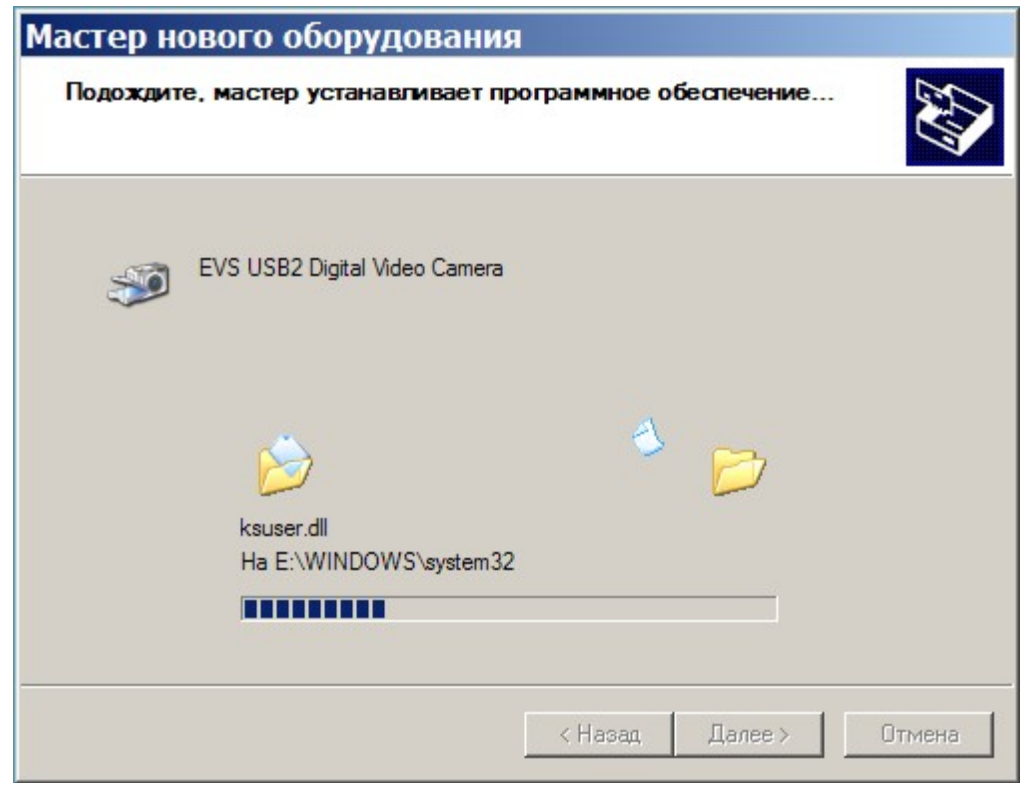

В конце работы мастер сообщит о завершении установки.

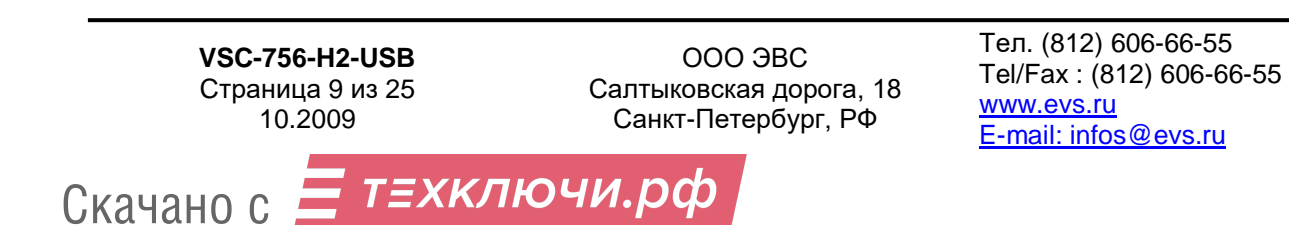

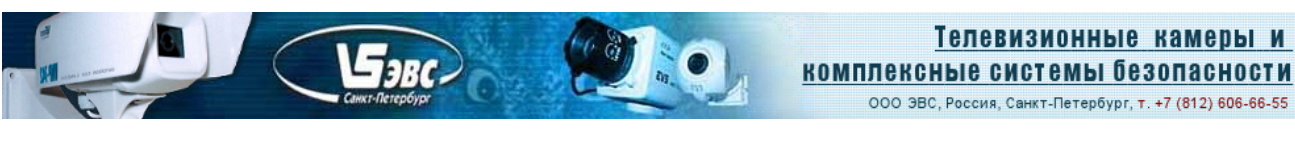

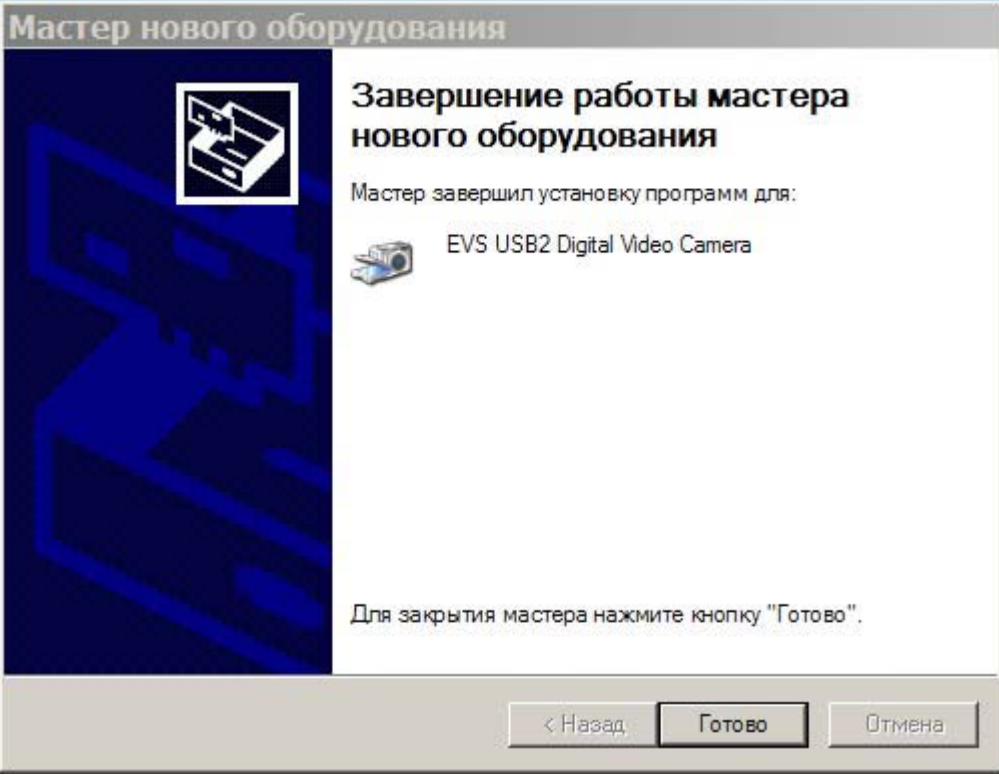

Нажать кнопку «Готово». Если установка произошла успешно, то в правом углу рабочего стола появится сообщение о том, что новое оборудование готово к работе.

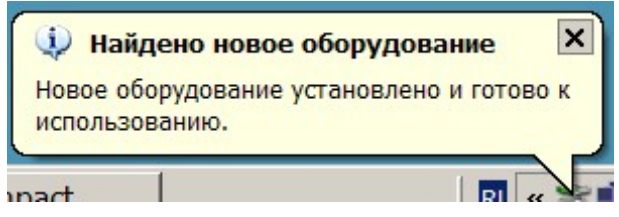

### **Инсталляция драйвера на компьютер, на котором уже были установлены предыдущие версии драйвера.**

В компакт диске с драйвером выбрать и запустить файл EVS\_USB2 Camera Driver.msi. Мастер установки спросит, хотите ли вы удалить старый драйвер и компоненты программы.

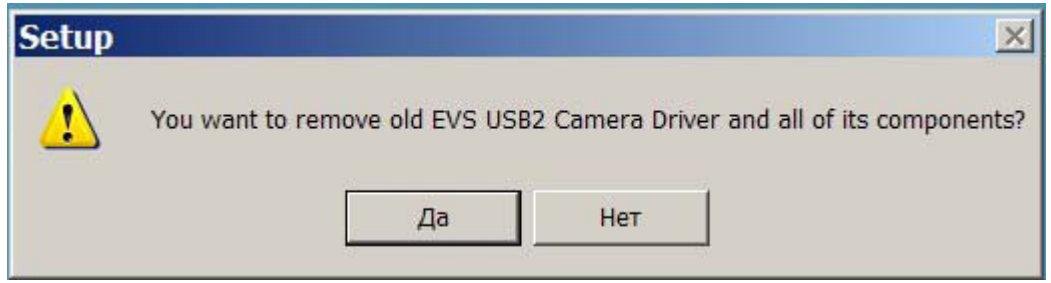

Нажать кнопку «Да». Далее пойдет процесс удаления старого драйвера, при завершении которого мастер сообщит о том, что старый драйвер успешно удален.

**VSC-756-H2-USB** Cтраница 10 из 25 10.2009

 $\equiv$  т≡хключи.рф

Скачано с

ООО ЭВС Салтыковская дорога, 18 Санкт-Петербург, РФ

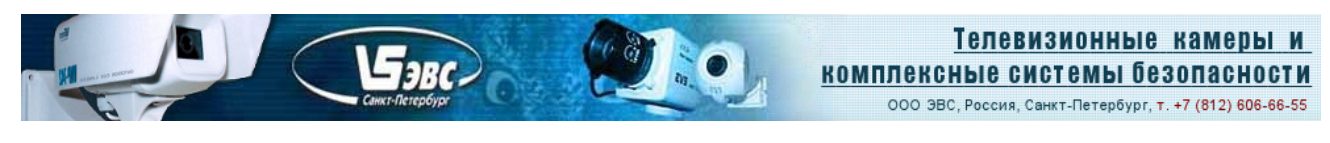

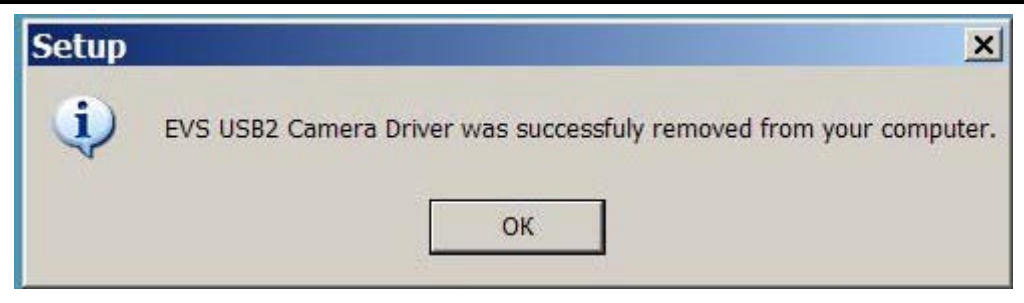

Нажать кнопку «ОК». Далее, мастер спросит о том, нужно ли инсталлировать новый драйвер.

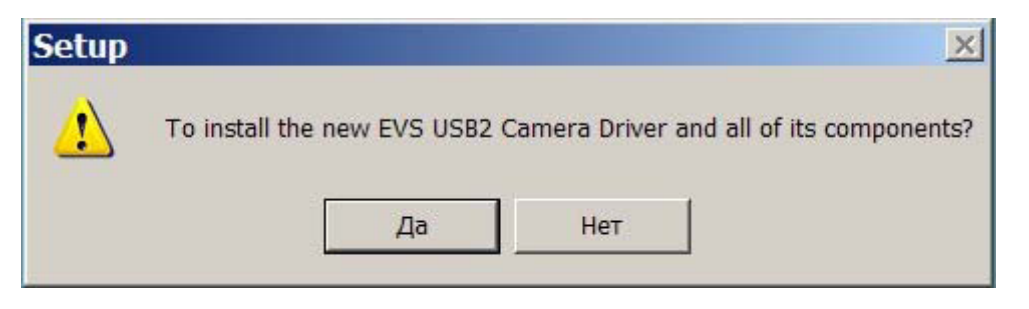

Нажать кнопку «Да». Далее, мастер предложит начать, или отменить инсталляцию нового драйвера.

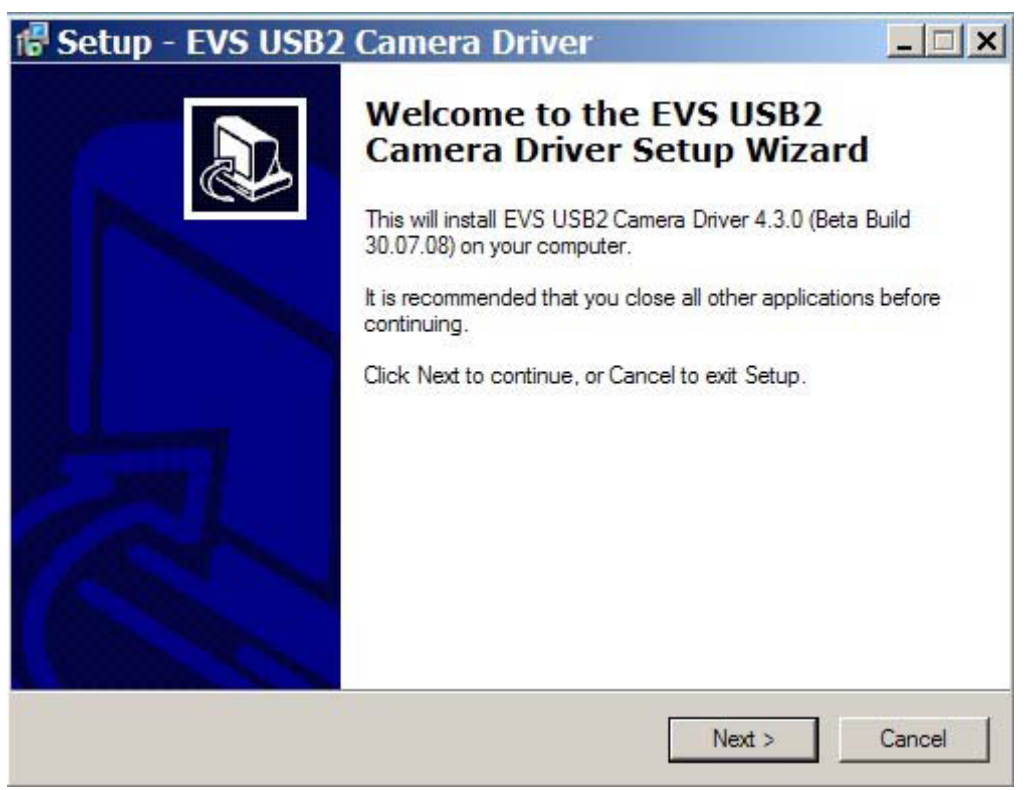

Нажать кнопку «Next». Далее, мастер предложит выбрать папку для размещения программ.

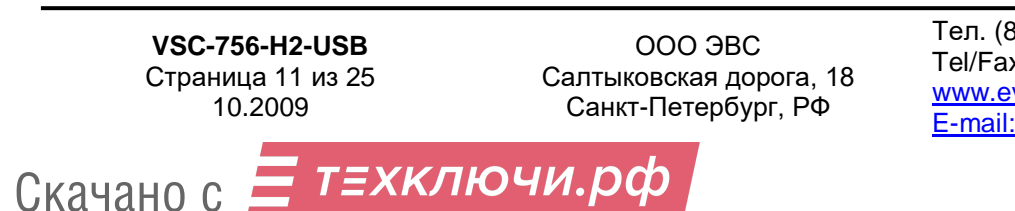

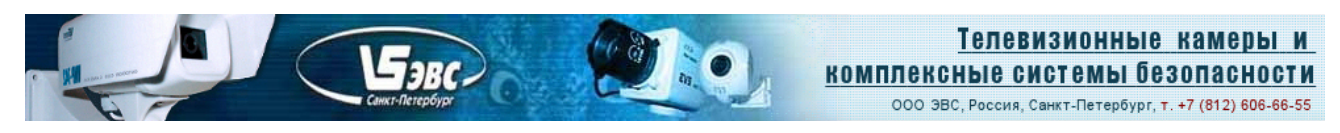

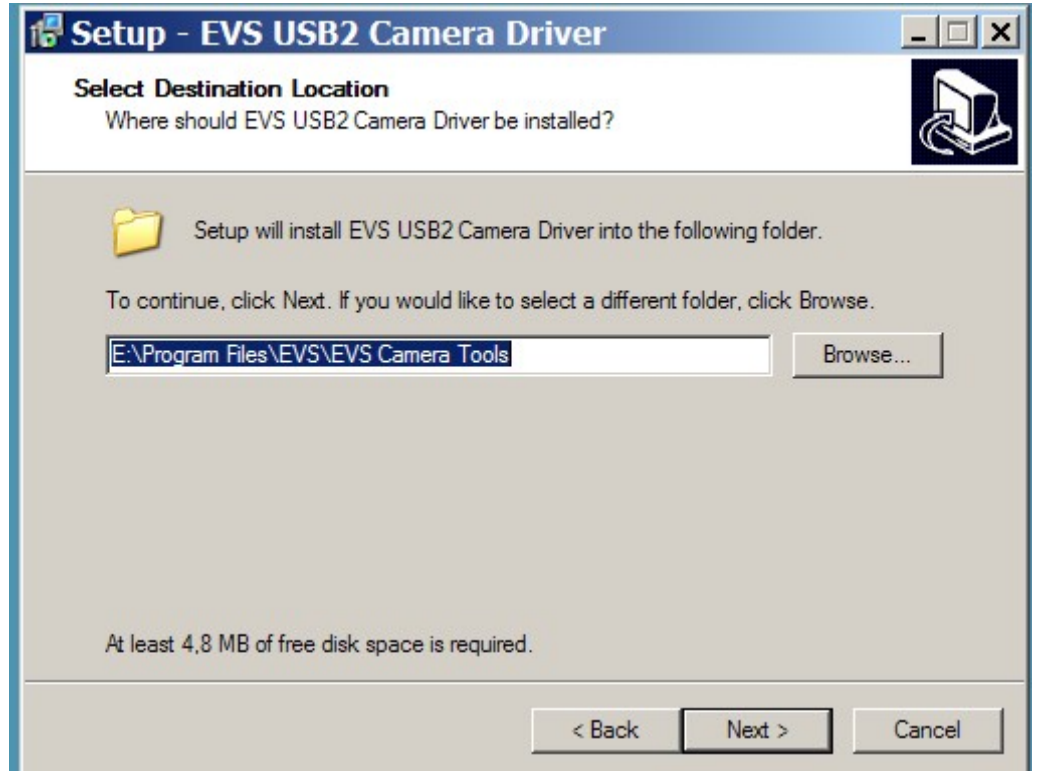

Согласиться, или выбрать другую папку и нажать кнопку «Next».

Если старый драйвер уже был установлен в папку по умолчанию, то мастер выдаст предупреждение о том, что новые файлы будут перезаписаны поверх старых.

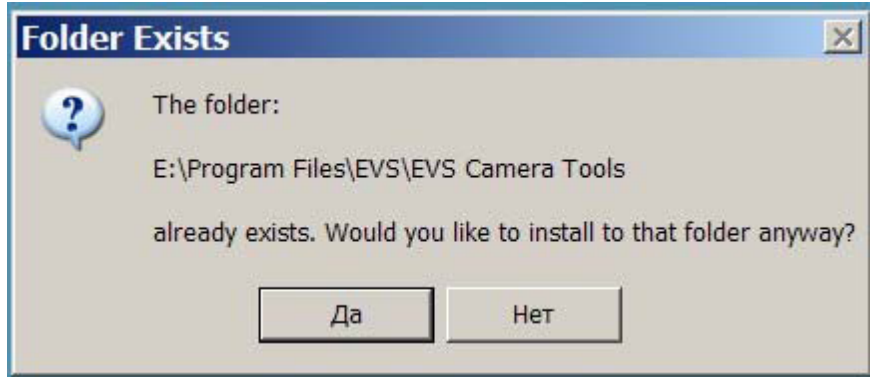

Далее мастер предложит выбрать папку для ярлыка программы в стартовом меню Windows.

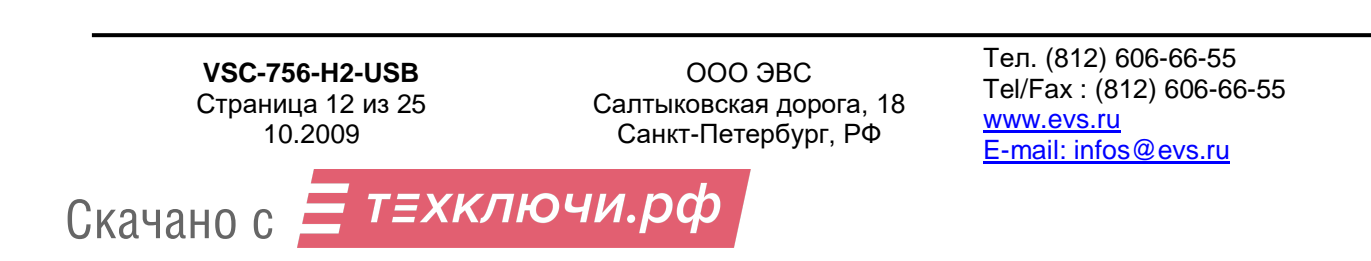

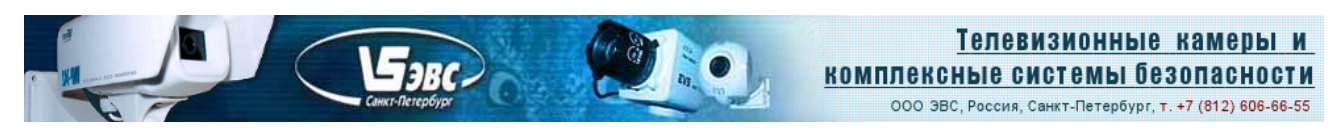

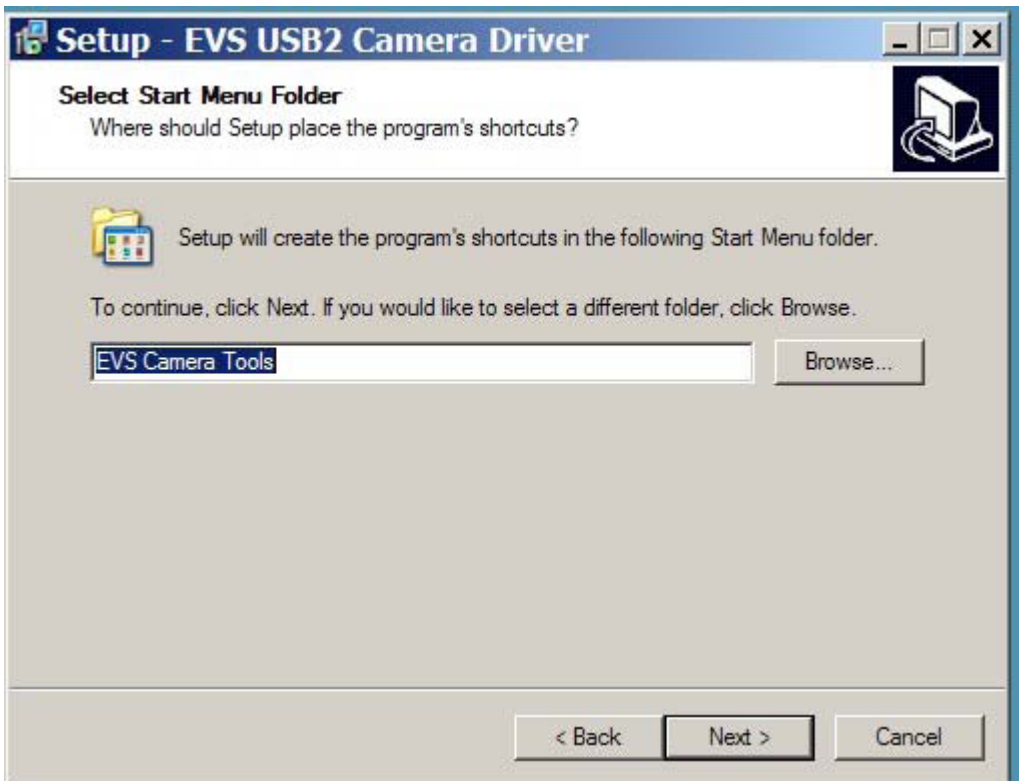

Согласиться, или выбрать другую папку и нажать кнопку «Next».

Мастер начнет установку файлов и через несколько секунд сообщит о завершении работы.

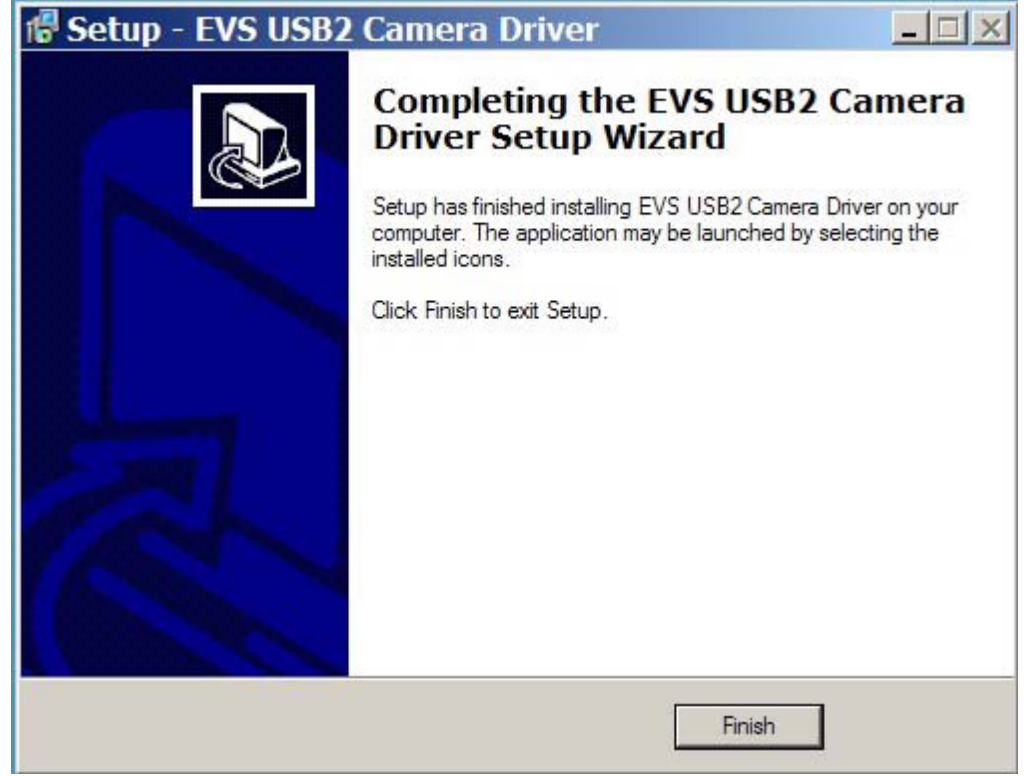

Нажать кнопку «Finish». На этом процесс установки драйвера закончится.

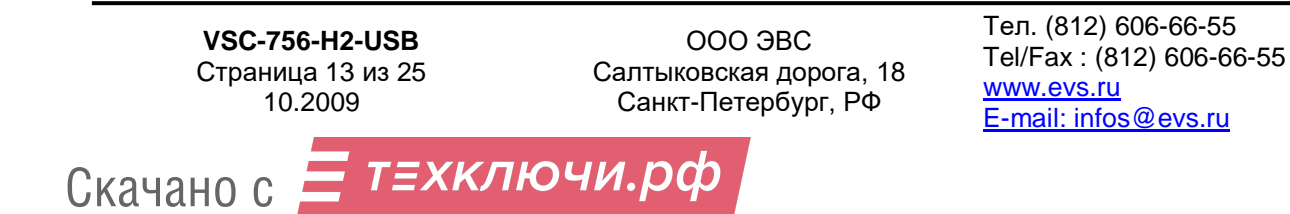

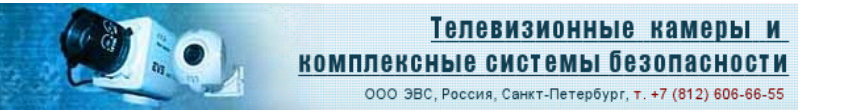

#### **Подключение камеры к компьютеру**.

Если компьютер был только что включен, то необходимо подождать, пока все процессы начальной установки операционной системы завершатся. Если камеру подключить слишком рано, операционная система может не найти ее, либо, камера может быть опознана, как неизвестное устройство. Подключить один конец кабеля из комплекта камеры к разъему камеры, а другой конец к разъему USB 2.0 на компьютере.

**Внимание.** В некоторых старых моделях ноутбуков и на некоторых USB 2.0 PCMCI картах питание по кабелю USB не передается, или оно имеет пониженную мощность. В этом случае, необходимо организовать питание камеры от внешнего блока питания +5 Вольт через соответствующий переходник.

Через 10 – 30 секунд после подключения камеры на экране компьютера появится сообщение о том, что обнаружено новое устройство (USB 2.0 камера является Plug and Play устройством).

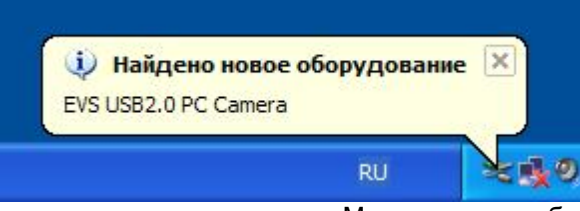

В операционной системе автоматически запустится «Мастер нового оборудования» и будет выдавать на экран сообщения.

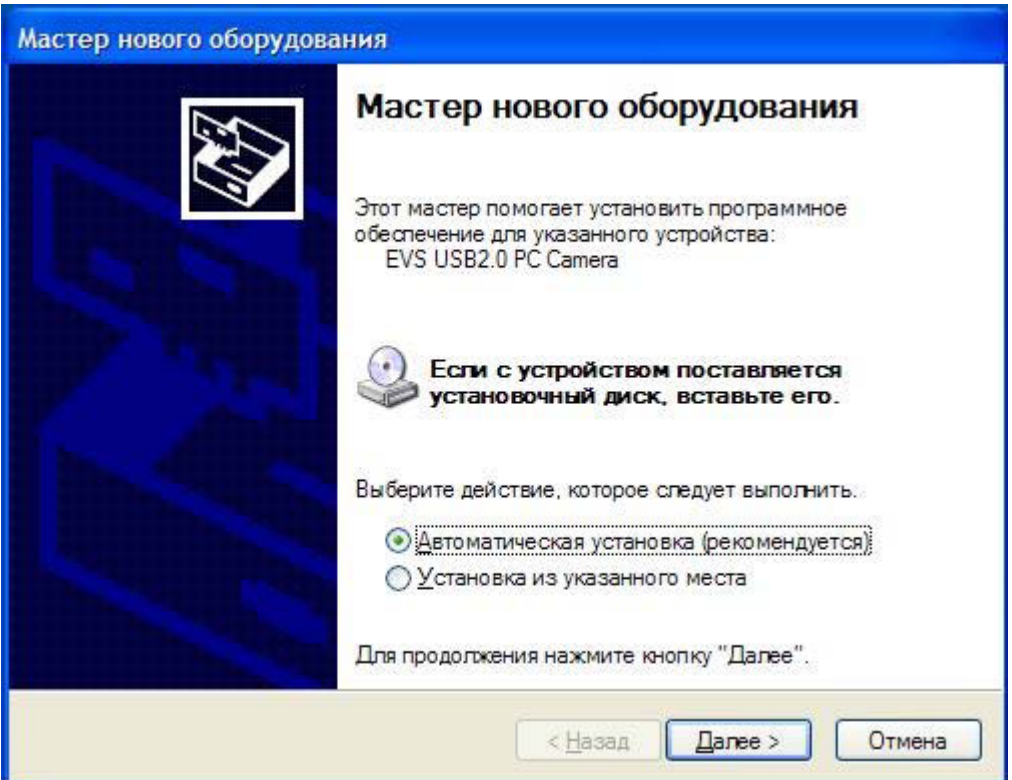

Нужно выбрать «Автоматическая установка» и нажать кнопку «Далее». После этого появится сообщение о том, что данное программное обеспечение не тестировалось фирмой Microsoft на совместимость с WIN XP. Нужно выбрать кнопку с надписью «Все равно продолжить».

**VSC-756-H2-USB** Cтраница 14 из 25 10.2009

Скачано с

ООО ЭВС Салтыковская дорога, 18 Санкт-Петербург, РФ

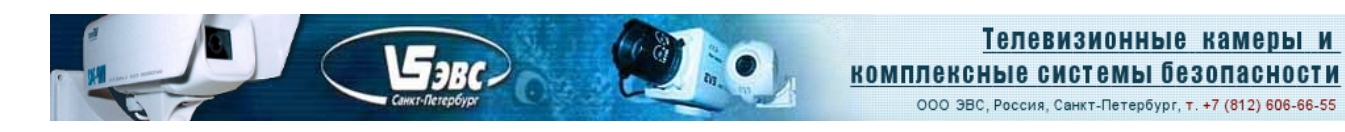

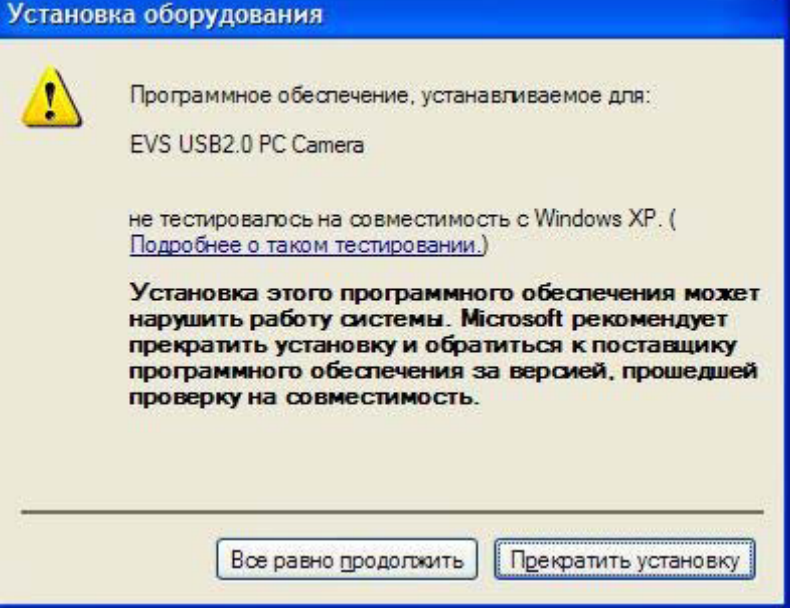

После этого мастер начнет установку драйвера в систему.

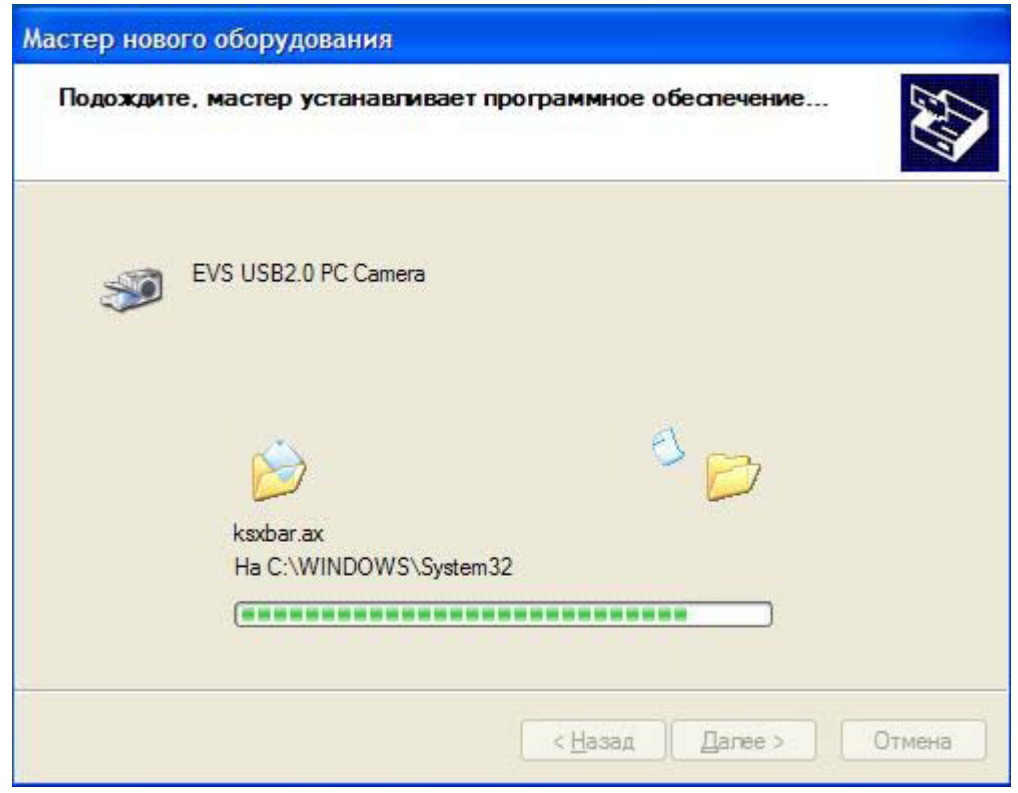

Примерно через одну минуту «Мастер установки нового оборудования» закончит свою работу и на экране появится сообщение о завершении работы мастера.

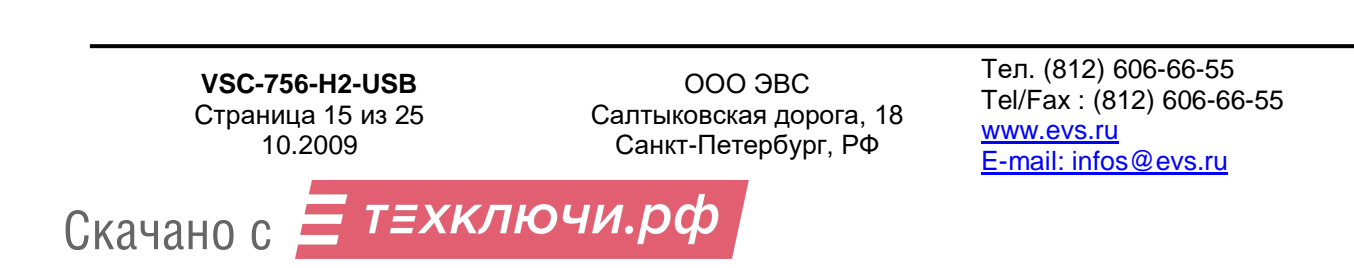

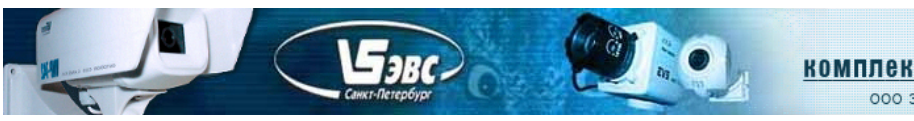

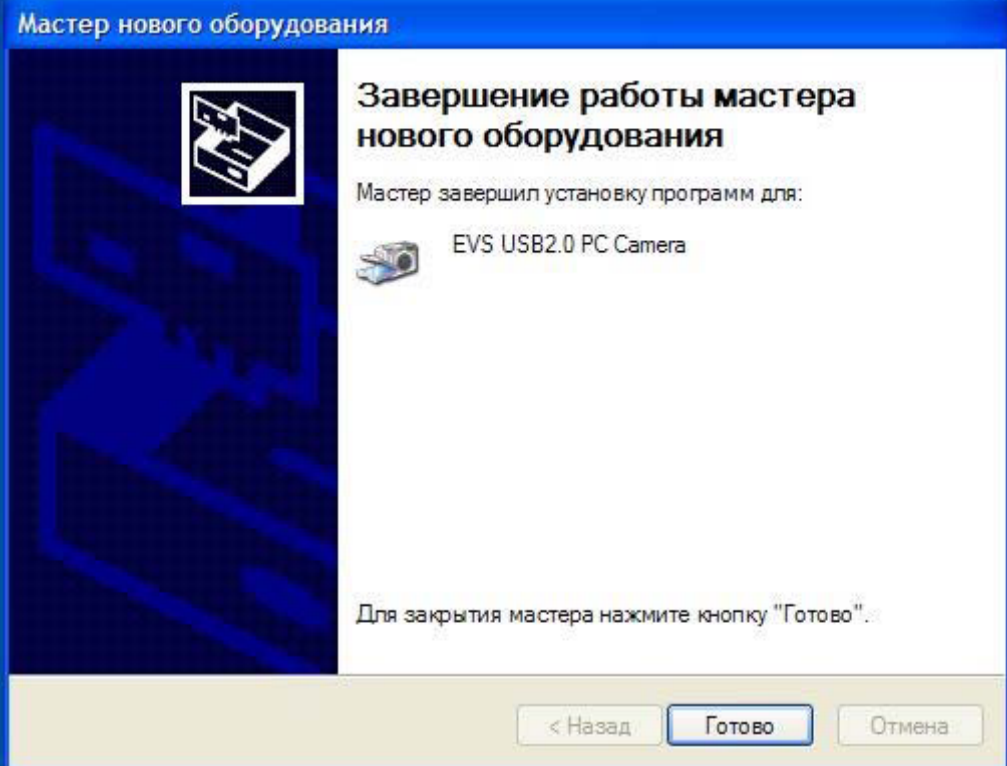

После нажатия клавиши «Готово», в области «Трея» рабочего стола (правый нижний угол) появится надпись о том, что USB 2.0 камера установлена и готова к работе.

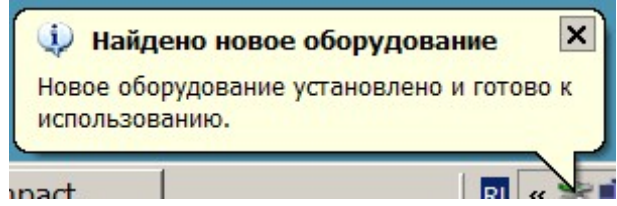

Для того, чтобы убедится, что драйвер камеры действительно установлен правильно, нужно в «Панели управления» выбрать закладку «Система», в ней закладку «Оборудование», а затем нажать кнопку «Диспетчер устройств». В появившемся окне следует выбрать закладку «Устройства обработки изображений» и в подменю должна стоять надпись «EVS USB2.0 PC Camera». Если вокруг этой надписи нет никаких вопросительных, или восклицательных знаков, можно быть уверенным, что драйвер устройства установлен правильно.

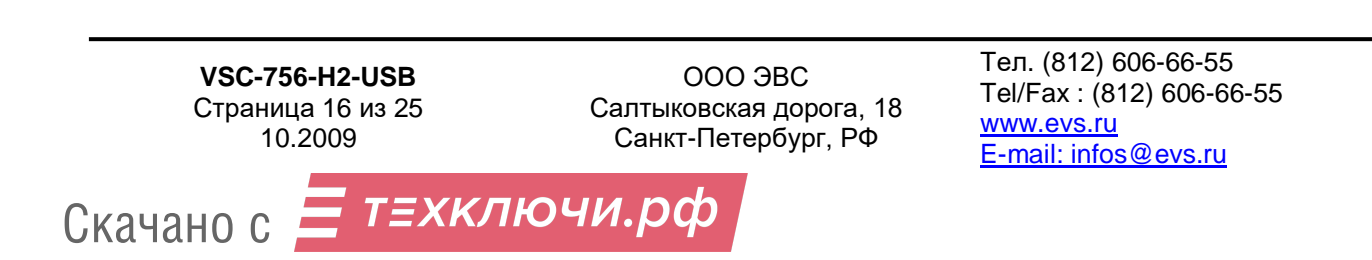

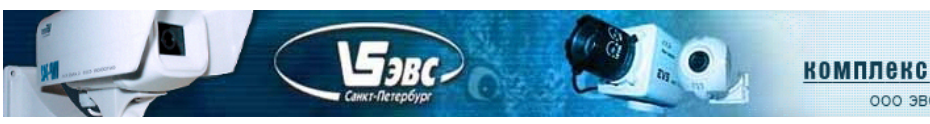

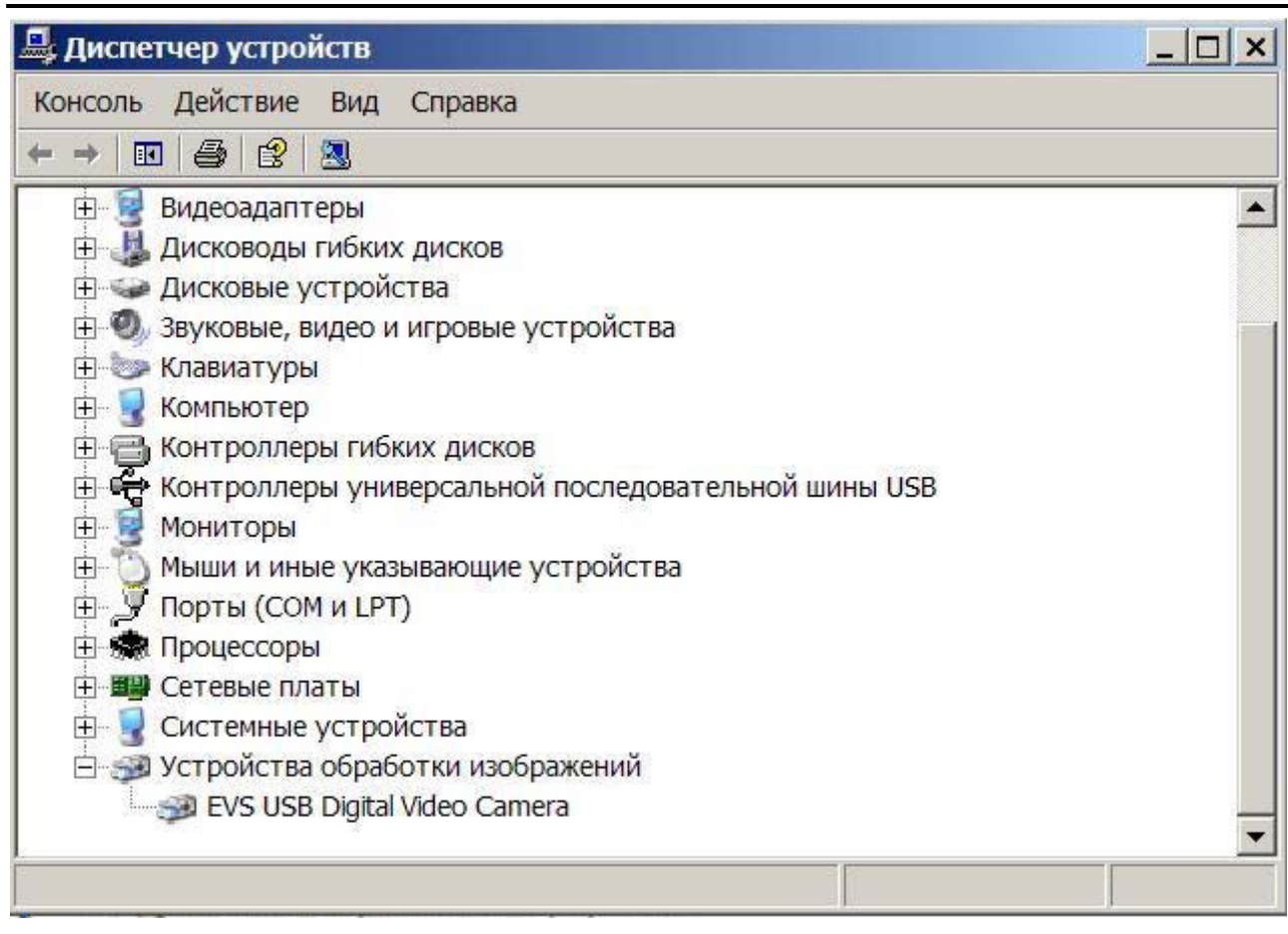

### **Установка программного обеспечения к USB 2.0 камере.**

На компакт-диске, помимо драйвера, может быть различное программное обеспечение, в зависимости от выбора Покупателя. В стандартной поставке, камера поставляется с двумя программами «AM\_CAP» и «EVS\_CAP» , которые можно использовать как для визуализации изображения на экране компьютера, так и для записи одиночных кадров (EVS\_CAP) и движущегося изображения (AM\_CAP).

Программу «AM \_CAP» нужно установить отдельно. Для этого, папку с файлами «AM \_CAP» нужно переписать с компакт диска на жесткий диск компьютера.

Затем следует запустить файл AMCAP.exe.

Программа «EVSCAP» устанавливается автоматически при инсталляции драйвера, а ее ярлык попадает в закладку «Все программы» кнопки «Пуск». Для запуска, нужно нажать кнопку «Пуск», и через закладки «Все программы» и «Camera Tools» нажать кнопку «EVSCAP».

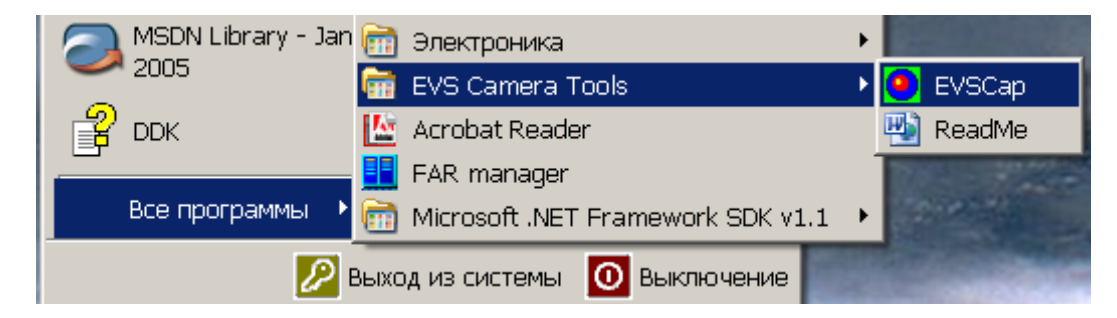

После этого появится основное окно программы «EVS\_CAP».

- т≡хключи.рф

**VSC-756-H2-USB** Cтраница 17 из 25 10.2009

Скачано с

ООО ЭВС Салтыковская дорога, 18 Санкт-Петербург, РФ

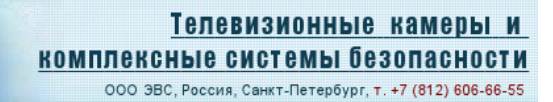

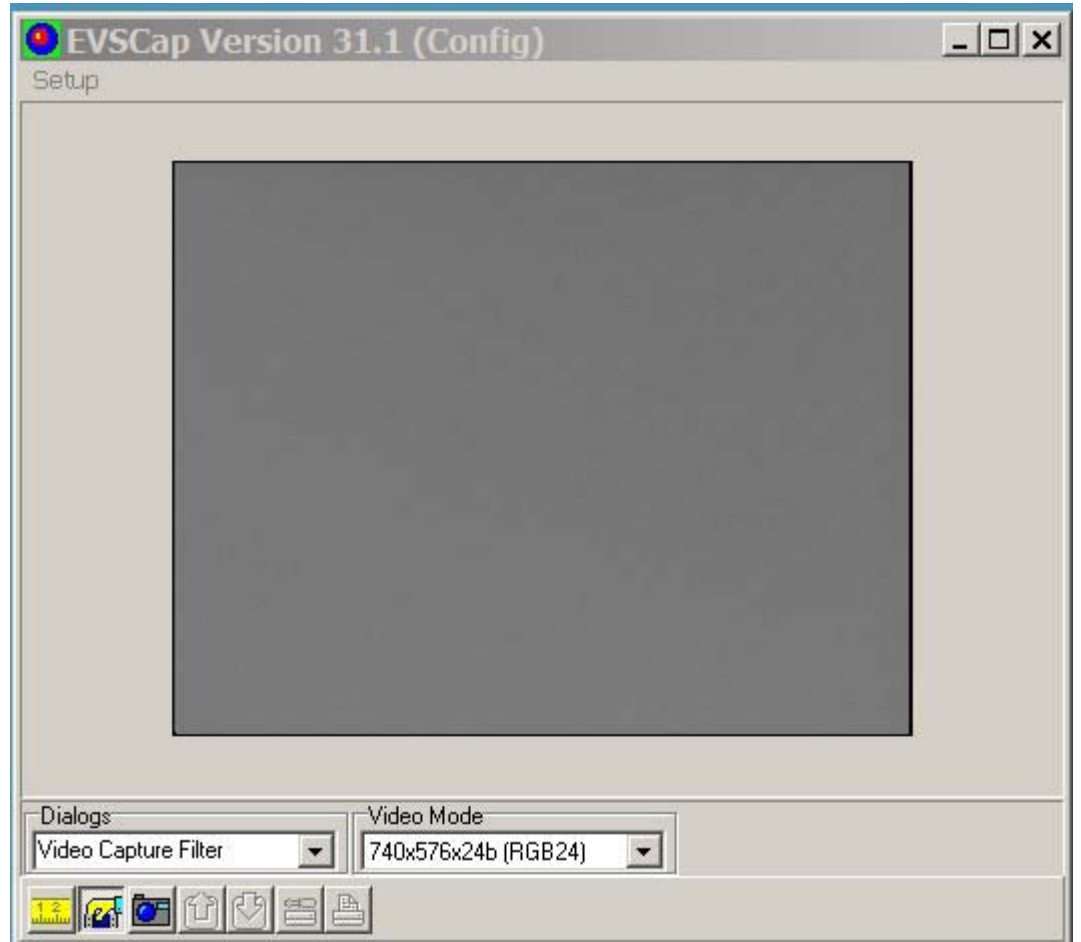

 $\mathcal{F}_{\textit{3BC}}$ 

В меню «Setup» нужно выбрать подменю «Capture device Select».

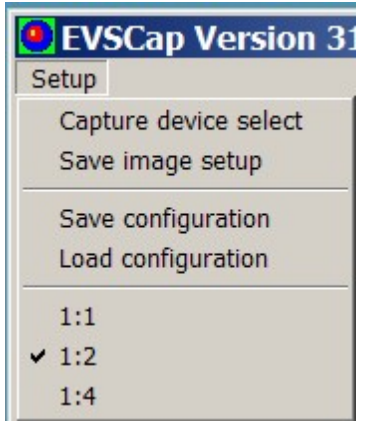

В появившемся окне «Capture graph configurations» в окошке «Capture Sourсes» выбрать драйвер USB 2.0 камеры «EVS USB2 Digital Video Camera». Нажать «ОК».

**VSC-756-H2-USB** Cтраница 18 из 25 10.2009

Скачано с

ООО ЭВС Салтыковская дорога, 18 Санкт-Петербург, РФ

техключи.рф

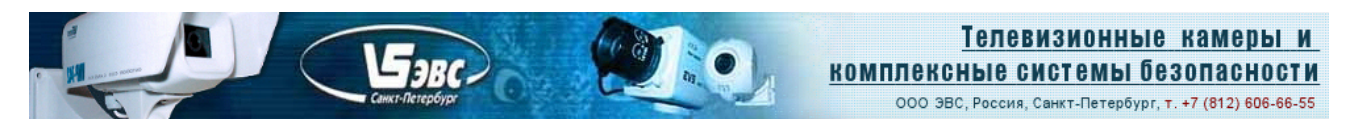

**Примечание.** Если, в компьютере установлено несколько устройств захвата видеоизображения, то в окне будут присутствовать наименования всех устройств.

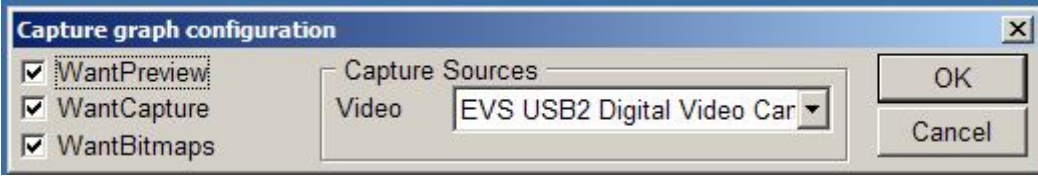

В меню «Setup» также находится переключатель фиксированного масштаба (пиксель камеры в пиксель монитора) с коэффициентами 1 : 1, 1 : 2 и 1 : 4.

Для запуска режима предварительного просмотра нужно нажать кнопку с изображением руки в нижней части окна приложения.

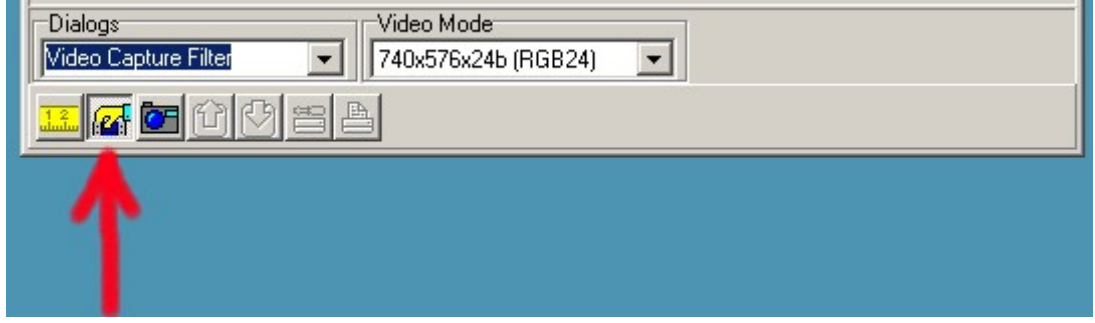

После этого, в окне можно будет наблюдать живое изображение в реальном времени.

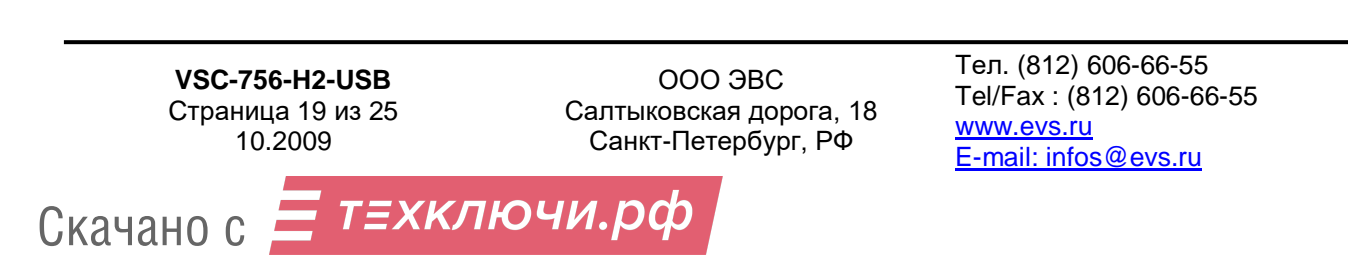

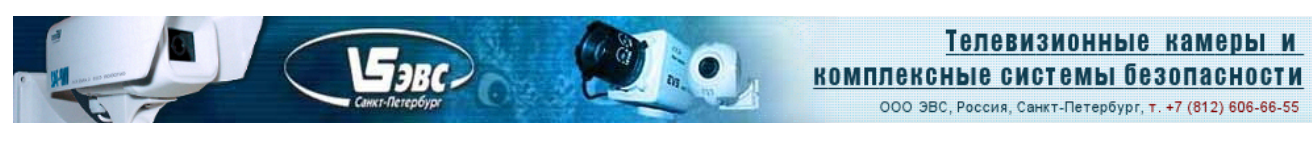

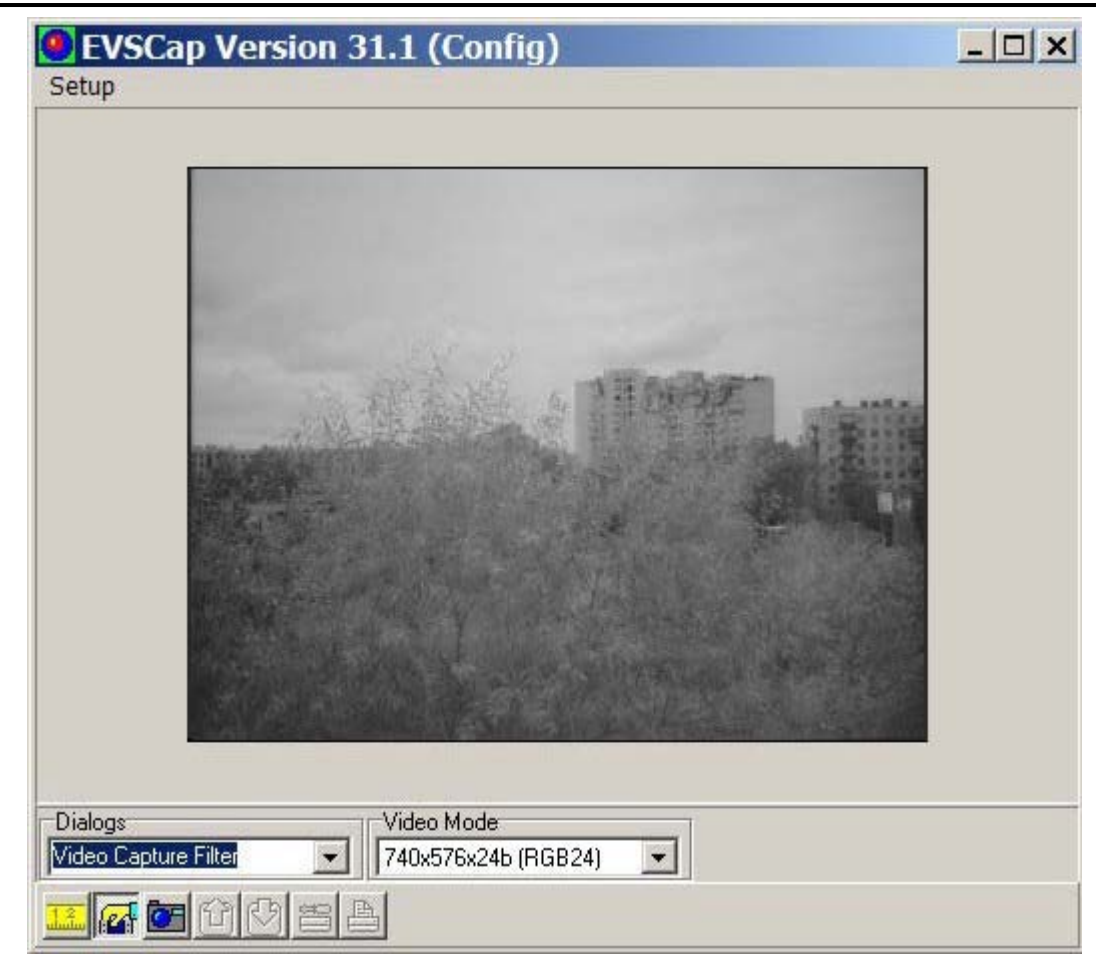

При достаточной мощности компьютера (частота процессора более 1,3 ГГц), частота отображаемых камерой кадров будет максимальной. По умолчанию, камера устанавливается в режим максимального формата изображения, например, 740 х 576, однако при необходимости, формат можно уменьшить, что иногда необходимо при использовании камеры в качестве WEB – камеры, либо для устранения эффекта «гребенка», когда нет возможности работы с фильтрами, компенсирующими «интерлейсинг». Для смены формата нужно выбрать закладку «Video Mode» и выставить соответствующий формат изображения.

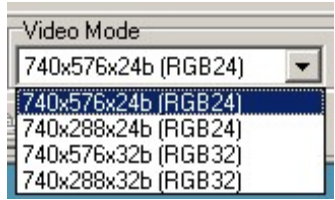

Отметим, что минимальная загрузка процессора обеспечивается в режиме RGB32. Режим RGB24 больше подходит для записи живого видео на диск.

Получив изображение от камеры на экране компьютерного монитора необходимо вращением объектива, сфокусировать изображение и навести камеру на наблюдаемый объект. Эту операцию лучше производить в режиме минимального разрешения, либо воспользоваться аналоговым выходом камеры, соединив его коаксиальным кабелем со входом аналогового видеомонитора.

После этого, следует подстроить параметры камеры с использованием двух страниц закладки «Video Capture Filter», которые могут быть открыты в окне «Dialogs». Сначала следует открыть страницу «EVS Video Options» и нажать кнопку «Default».

**VSC-756-H2-USB** Cтраница 20 из 25 10.2009

Скачано с  $\equiv$  Т=хключи.рф

ООО ЭВС Салтыковская дорога, 18 Санкт-Петербург, РФ

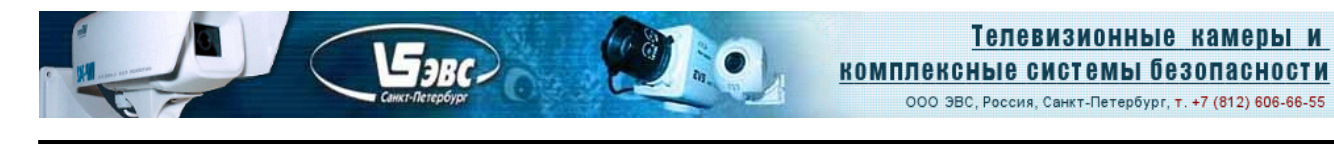

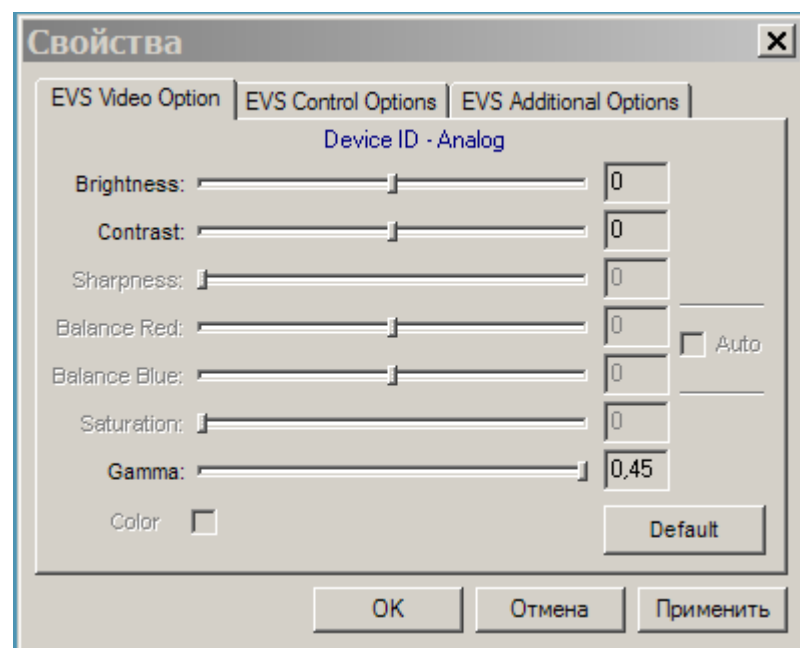

На первой странице доступны регулировки коэффициента гамма-коррекции (0,45 и 1), а также движки яркости и контрастности изображения.

Нужно отметить, что эти движки следует использовать в последнюю очередь при настройке камеры, когда все другие возможности (аналоговые регуляторы усиления и смещения) исчерпаны. Затем следует открыть вторую страницу вкладки «EVS Control Options» и нажать кнопку «Default».

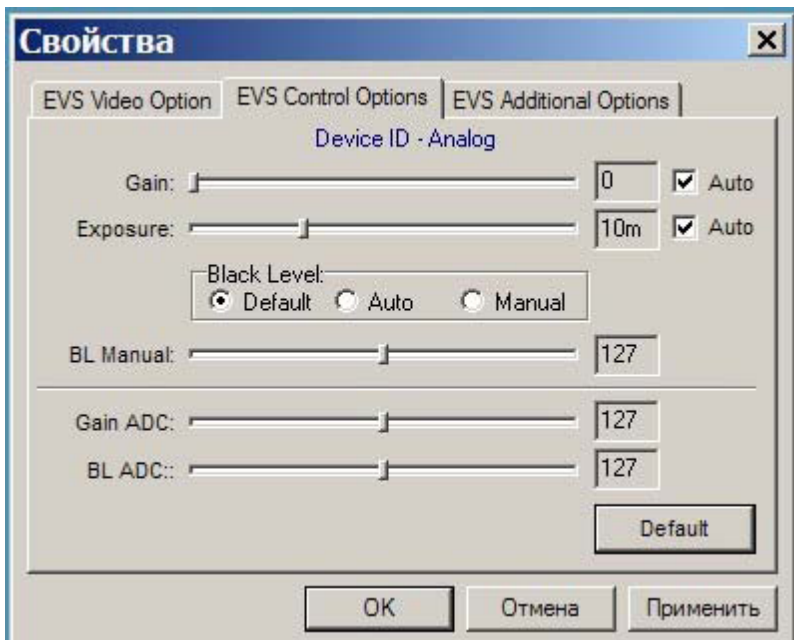

После этого в главном окне программы должно появится изображение, при этом камера работает в режиме полного автомата с некоторыми средними параметрами, устанавливаемыми по умолчанию. Для увеличения яркости и контрастности изображения следует использовать движки «Gain ADC» и» BL ADC». Перемещая движки «Gain ADC» и» BL ADC» можно убедиться, что контрастность и яркость изображения соответственно изменяются.

**VSC-756-H2-USB** Cтраница 21 из 25 10.2009

Скачано с = т=хключи.рф

ООО ЭВС Салтыковская дорога, 18 Санкт-Петербург, РФ

Коэффициент гамма коррекции можно переключить на первой странице вкладки. На странице «EVS Video Option».можно переместить движок «Gamma» из положения «0,45» в положение «1» и обратно. Наблюдая изображение и осциллограмму можно убедиться, что в положении «1» самые темные детали изображения становятся темнее, а самые светлые светлее, по сравнению с положением «0,45». Коэффициент гамма равный «1» (линейный видеотракт» используется при проведении измерений. Коэффициент «0,45» лучше использовать в режиме наблюдения объектов, при этом расширяется динамический диапазон наблюдаемых объектов.

 $\mathcal{F}_{\text{BR}}$ 

Автоматический режим работы камеры не всегда правильно справляется с задачей наблюдения, особенно в сложных условиях, например, когда требуется наблюдать яркие малоразмерные объекты, или при наблюдении вспышек. Кроме того, в автоматическом режиме работы диапазон выдержек ограничен значением 20 мс. Для того, чтобы вручную регулировать время экспозиции следует снять галочку «Auto» у движка «Exposure». При этом появляется возможность изменения времени экспозиции от 10 мкс до 24 минут. При временах экспозиции более 30 секунд заметно увеличивается уровень темнового тока при комнатной температуре. Поэтому, экспозиции в диапазоне от 30 секунд до 24 минут следует использовать только при охлаждении камеры (или матрицы ПЗС) до нуля градусов Цельсия, или менее.

Для установки коэффициента усиления усилителя вручную следует снять галочку «Auto», расположенную у движка «Gain». При этом с помощью движка можно изменять коэффициент усиления в пределах 32 дБ. Следует отметить, что при увеличении коэффициента усиления уменьшается отношение сигнал/шум, обеспечиваемое камерой с 52 до 20 дБ.

Камера имеет режим улучшения качества наблюдения малоконтрастных объектов (например, объектов в тумане, вовремя дождя, или снегопада». Возможен режим автоматического и ручного контрастирования. Для включения автоматического режима следует установить переключатель «Black Level» в положение «Auto». При этом обеспечивается режим автоматического контрастирования до 5 раз. Для того, чтобы еще больше увеличить контраст изображения следует установить переключатель в положение «Manual». При этом становится возможным регулировка уровня черного в предварительном усилителе камеры с помощью движка «BL Manual». Возможны два варианта работы – полностью ручной, когда с движка «Gain» снята галочка «Auto» и имеется возможность одновременной настройки, как уровня черного, так и коэффициента усиления, и полуавтоматический режим. В последнем случае галочку «Auto» у движка «Gain» следует установить. Полуавтоматический режим удобен для достижения максимального контрастирования в ситуациях, когда освещенность объектов постоянно меняется, в этом случае использование ручного режима затруднено.

Следует отметить, что для достижения максимального контрастирования следует последовательно использовать следующие регулировки:

- Движки «Gain» и «BL Manual»

- Движки «Gain ADC» и» BL ADC»
- Движки «Brightness» и «Contrast» на первой странице вкладки.

При максимальных установках может быть достигнуто контрастирование изображения более 100 раз. Следует учитывать, что при больших коэффициентах контрастирования сильное ограничение накладывает винитирование (затенение в углах) объективов. Для компенсации неравномерности объективов можно использовать ПО «OSC-16» в котором можно запомнить искажения объектива и вычесть их из текущего сигнала, что значительно улучшит качество изображения в режиме контрастирования.

**VSC-756-H2-USB** Cтраница 22 из 25 10.2009

Скачано с

ООО ЭВС Салтыковская дорога, 18 Санкт-Петербург, РФ

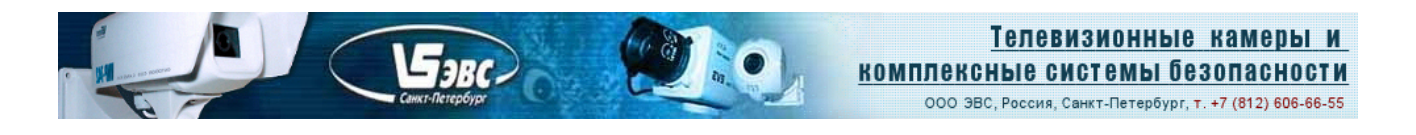

Для записи кадров на жесткий диск компьютера служит значки в виде фотоаппарата и красной стрелочки.

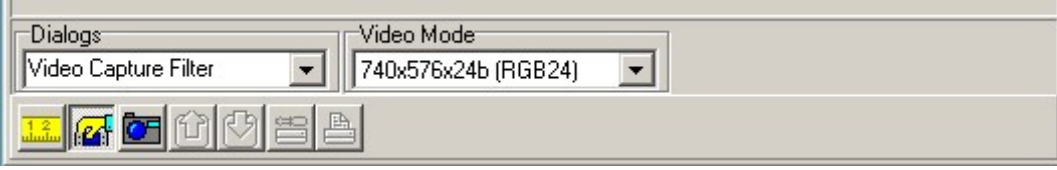

При нажатии кнопки «фотоаппарат» происходит захват кадра в память компьютера. При нажатии красной стрелочки открывается стандартное меню для записи файла BMP.

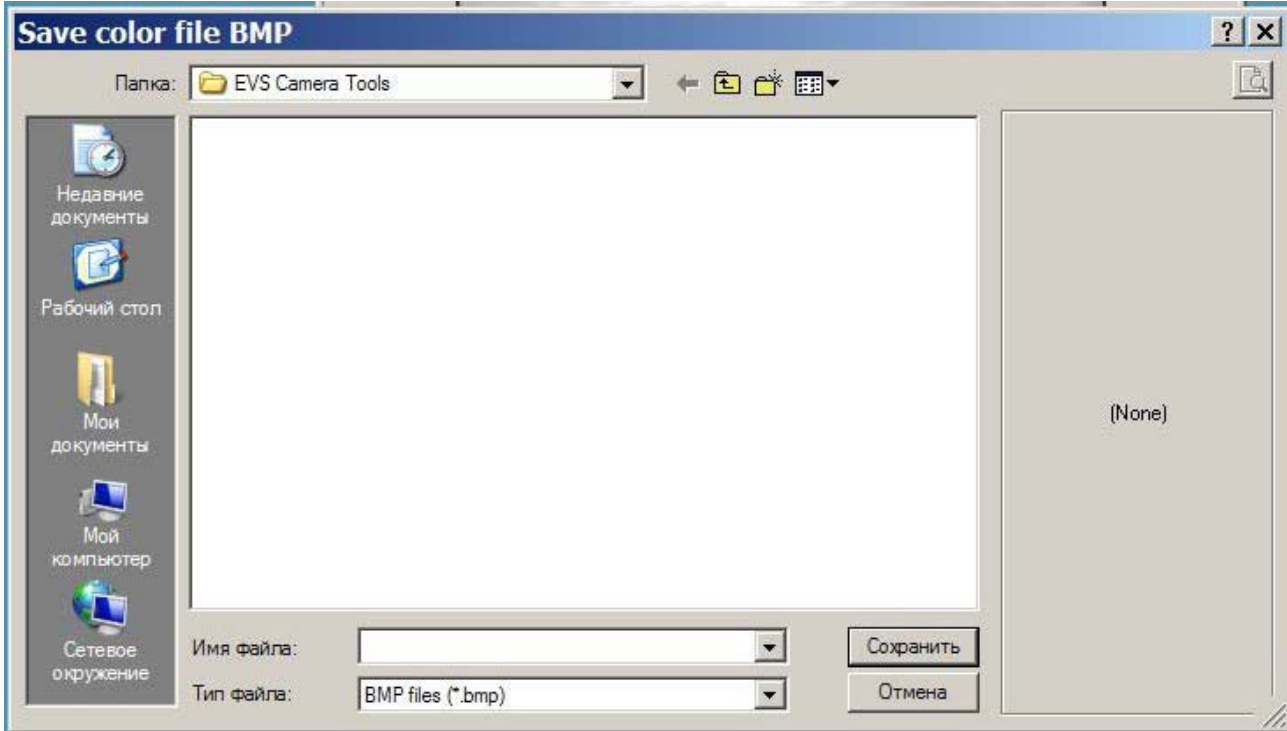

После этого, нужно указать в меню «File» необходимость сохранения одного кадра «Save Single Frame». Кнопка с зеленой стрелкой служит для открытия и просмотра сохраненных кадров.

Для записи видеопоследовательностей служит программа AMCAP. Работа этой программы неоднократно иллюстрировалась в различных источниках и в Интернете. С помощью этой программы, аналогично описанному выше, можно также регулировать все параметры телевизионной камеры.

#### **Возможные неисправности камеры.**

; т≡хключи.рф

Как правило, больше всего проблем возникают, когда на компьютер устанавливают драйвера других USB.2.0 устройств. При этом, иногда установленный драйвер камеры или платы ввода может быть заблокирован или поврежден. В таких случаях следует повторить инсталляцию драйвера камеры, предварительно пройдя этап деинсталляции.

При работе с камерой нельзя пользоваться обычными кабелями – переходниками для увеличения расстояния от камеры до компьютера. Из-за высоких частот передачи данных (480 МГц) при увеличении дистанции фронты импульсов могут быть «завалены», и передача сигнала осуществляться не будет. Для удаления камеры от компьютера следует использовать только

**VSC-756-H2-USB** Cтраница 23 из 25 10.2009

Скачано с

ООО ЭВС Салтыковская дорога, 18 Санкт-Петербург, РФ

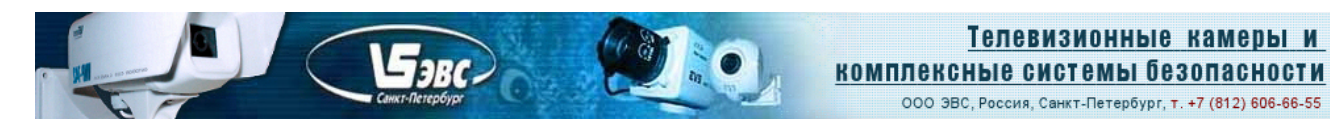

высококачественные кабели с малой погонной емкостью (специальные кабели предназначенные для интерфейса USB 2.0, или экранированные кабели витой пары категории 6).

При ухудшении качества изображения, в первую очередь необходимо нажать кнопки «Default» на первой и второй страницах в закладке «Video Source» для установки камеры в режим «по умолчанию». При загрязнении, протирать объектив камеры можно только мягкой тряпкой или

минеральной ватой, смоченной водой, или этиловым спиртом.

### **Характеристики изделия**

### **Черно-белая телевизионная камера c цифровым и аналоговым выходами с интерфейсом USB 2.0 в корпусе внутреннего исполнения Модель VSC-756-H2-USB**

### **Основные**

Число активных элементов 752 (H) x 582 (V) Тип матрицы ПЗС **ICX-829AL** Формат матрицы ПЗС 1/2 дюйма<br>Размер пиксела 1/2 до 1/2 дюйма Телевизионный стандарт CCIR

#### **Оптико-механические**

Минимальная рабочая освещенность:

В ручном режиме при охлаждении камеры<br>до +5 °С

8,6 мкм (H) х 8.3 мкм (V)

В автоматическом режиме 0,0025 люкс (F1,2, отн. Сигнал/шум 20 дБ) В ручном режиме 0,000005 люкс (при установ. времени экспозиции равным 10 сек)

> 0,000001 люкс (при установ. времени экспозиции равным 2 мин.)

Максимальная рабочая освещенность: Для **VSC-756-H2-USB** 30000 люкс Для VSC-756-H2-USB с АРД-объективом

**Электрические**

Диапазон регулировки системы АРУ 30 дБ Диапазон регулировки системы АРВН Напряжение питания **Hanger** +5B от порта USB Потребляемый ток, не более 300 мА

### **Физические**

Габаритные размеры **VSC-756-H2-USB** 50x56x93 мм

Ξ т≡хключи.рф

#### **Температурные**

Рабочая температура **от +5 до +40 °С** Температура хранения от – 60 до + 85 °С

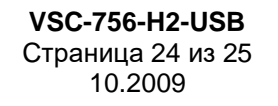

Скачано с

ООО ЭВС Салтыковская дорога, 18 Санкт-Петербург, РФ

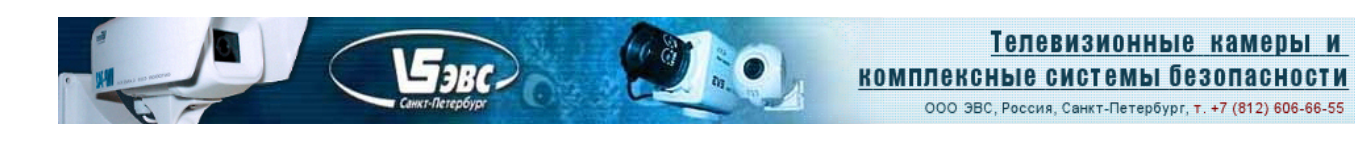

# **Гарантия**

Гарантия на телевизионную камеру высокого разрешения c цифровым и аналоговым выходами с интерфейсом USB 2.0 в корпусе внутреннего исполнения модели **VSC-756-H2-USB** составляет **2 года** с момента приобретения изделия потребителем. ООО ЭВС обеспечивает безвозмездный ремонт камер **VSC-756-H2-USB** при соблюдении потребителем правил эксплуатации.

### **Области применения**

Модели **VSC-756-H2-USB** предназначены для видео приложений, где требуется сочетание малых габаритов, очень высокой разрешающей способности, широкого диапазона рабочих освещенностей. Эти модели также служат основой для создания специализированных камер с оговорёнными с Заказчиком параметрами.

Предприятие изготовитель постоянно модернизирует изделия и оставляет за собой право вносить изменения, улучшающие его технические характеристики.

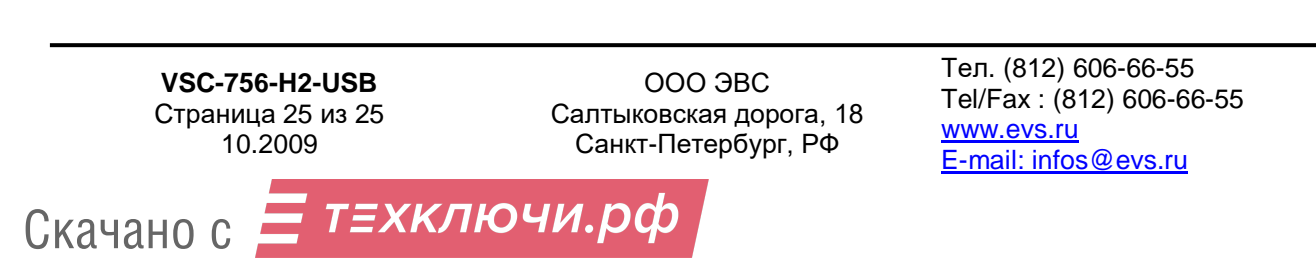